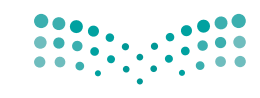

وزارة التصليم Ministry of Education

قـــــررت وزارة الـــتــعلـيــــم تــدريـــ�سهـــذا الــكــتــاب وطـبـعـه عـلـى نفقـتـها

المملكة العربية السعودية

# املهارات الرقمية

الصف السادس الابتدائي

الف�سول الدرا�سية الثالثة

يؤنع مجاناً ولايُبَاع

ح وزارة التعليم، 1444 هـ

**فهرسة مكتبة امللك فهد الوطنية أثناء النرش وزارة التعليم املهارات الرقمية - الصف السادس االبتدائي - الفصول الدراسية الثالثة. / وزارة التعليم - الرياض ، 1444** هـ **393 ص ؛** 21 x 25.5 **سم ردمك: 978-603-511-473-8 -1 احلواسيب- تعليم - السعودية 2 - السعودية أ.العنوان ديوي 004٫7 1444/10306**

 رقم االإيداع1444/**10306**:  $9V$ 1-7  $Y-0$  )  $1-5V$   $Y-1$ ,  $200$ 

**www.moe.gov.sa**

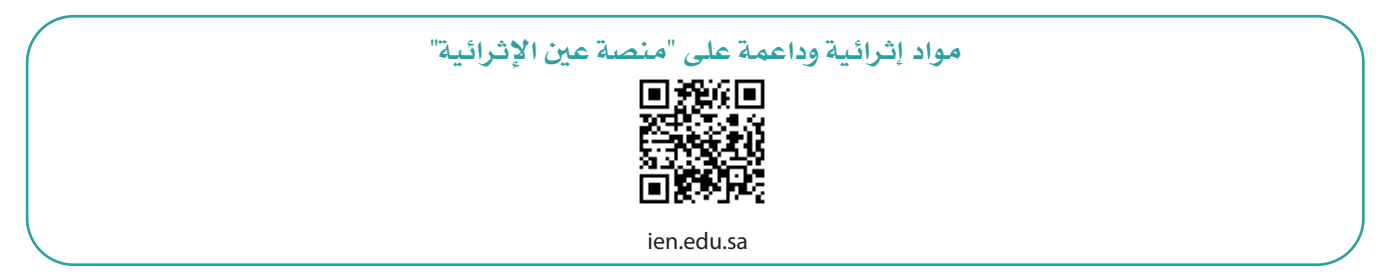

**أعزاءنا المعلمين والمعلمات، والطلاب والطالبات، وأولياء الأمور، وكل مهتم بالتربية والتعليم: يسعدنا تواصلكم؛ لتطوير الكتاب المدرسي، ومقترحاتكم محل اهتمامنا.**

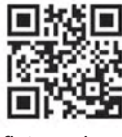

fb.ien.edu.sa

**أخي المعلم/أختي المعلمة، أخي المشرف التربوي/أختي المشرفة التربوية: نقدر لك مشاركتك التي ستسهم في تطوير الكتب المدرسية الجديدة، وسيكون لها الأثر الملموس في دعم العملية التعليمية، وتجويد ما يقدم لأبنائنا وبناتنا الطلبة.**

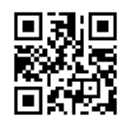

fb.ien.edu.sa/BE

الناشر: شركة تطوير للخدمات التعليمية ش

شتم النشر بموجب اتفاقية خاصة بين شركة Binary Logic SA وشركة تطوير للخدمات التعليمية (عقد رقم 2021/0010) للاستخدام في المملكة العربية السعودية ي ن

حقو ش ق النرس © 2023 SA Logic Binary

جميع الحقوق محفوظة. لا يجوز نسخ أي جزء من هذا المنشور أو تخزينه في أنظمة استرجاع البيانات أو نقله ي ن بأي شكل أو بأي وسيلة إلكترونية أو ميكانيكية أو بالنسخ الضوئي أو التسجيل أو غير ذلك دون إذن كتابي من ي شالناشرين.

.<br>يُرجى ملاحظة ما يلي: يحتوي هذا الكتاب على روابط إلى مواقع ويب لا تُدار من قبل شركة Binary Logic. ورغم ي ُ ين سبب عليها عن السبب عليها السبب عن السبب عن السبب عن السبب عن السبب عن السبب عن السبب عن السبب عنها.<br>أنَّ شركة Binary Logic تبذل قصارى جهدها لضمان دقة هذه الروابط وحداثتها وملاءمتها، إلا أنها لا تتحمل المسؤولية عن محتوى أي مواقع ويب خارجية.

إشعار بالعلامات التجارية: أسماء المنتجات أو الشركات المذكورة هنا قد تكون علامات تجارية أو علامات تجارية .<br>مُسجَّلة وتُستخدم فقط بغرض التعريف والتوضيح وليس هناك أي نية لانتهاك الحقوق. تنفي شركة Binary Logic ي ُ و<br>م وجود أي ارتباط أو رعاية أو تأييد من جانب مالكي العلامات التجارية المعنيين. تُعد Microsoft و Windows و ُ ي Bingو OneDriveو Skypeو OneNoteو PowerPointو Excelو Accessو Outlookو Windows Live عالمات Office 365 و MakeCode و Visual Studio Code و Teams و Internet Explorer و Edge و .<br>تجارية أو علامات تجارية مُسجَّلة لشركة Microsoft Corporation. وتُعد Google و Gmail و Chrome ُ و<br>م و Docs Google و Drive Google و Maps Google و Android و YouTube عالمات تجارية أو عالمات .<br>تجارية مُسجَّلة لشركة Google Inc. وتُعد Apple و iPad و iPad و Pages و Numbers و Numbers و Keynote و ُ **ُ** .<br>Cloud و Safari علامات تجارية مُسجَّلة لشركة Apple Inc. وتُعد LibreOffice علامة تجارية مُسجَّلة لشركة ٍّ ُ و<br>م Document Foundation. وتُعد Facebook و Messenger و WhatsApp و WhatsApp ُ تجارية تمتلكها شركة Facebook والشركات التابعة لها. وتُعد Twitter علامة تجارية لشركة Twitter، Inc. ُ يعـد اسـم Scratch وشـعـار Scratch و Scratch عــلامـات تـجـاريـة لـفـريـق Scratch. شتـعـد "Python" وشــعــارات Python عــلامـات تـجـاريـة أو عــلامـات تـجـاريـة مـسـجـلـة لـشركـة .Python Software Foundation

 يه ي Open Roberta .التعليمية Micro: bit لمؤسسة تجاريتان عالمتان هما micro: bit وشعار micro: bit علامة تجارية مسجلة لـ Fraunhofer IAIS. تُعد VEX Robotics و VEX Robotics علامتين تجاريتين أو علامتي خدمة ُ .Innovation First, Inc. شلرسكة

ولا ترعي الشركات أو المنظمات المذكورة أعلاه هذا الكتاب أو تصرح به أو تصادق عليه.

حاول الناشر جاهدا تتبع ملاك الحقوق الفكرية كافة، وإذا كان قد سقط اسم أيٍّ منهم سهوًا فسيكون من دواعي ي شسرور الناشر اتخاذ التدابير اللازمة في أقرب فرصة. ي ن

#### **2** binarylogic

كتاب المهارات الرقمية هو كتاب معد لتعليم المهارات الرقمية للصف ال�ساد�س االبتدائي يف العام الدرا�سي **1445** هـ، ويتوافق الكتاب مع املعايري واالأطر الدولية والسياق المحلي، سيزود الطلبة بالمعرفة والمهارات الرقمية اللازمة ية القرن الحادي والعشرين. يتضمن الكتاب أنشطة نظرية وعملية مختلفة تقدم بأساليب مبتكرة لإثراء التجربة التعليمية وموضوعات متنوعة وحديثة مثل: مهارات التواصل والعمل الجماعي، حل المشكلات واتخاذ القرار، المواطنة الرقمية والمسؤولية الشخصية والاجتماعية، أمن الملومات، التفكير الحاسوبي، البرمجة والتحكم بالروبوتات.

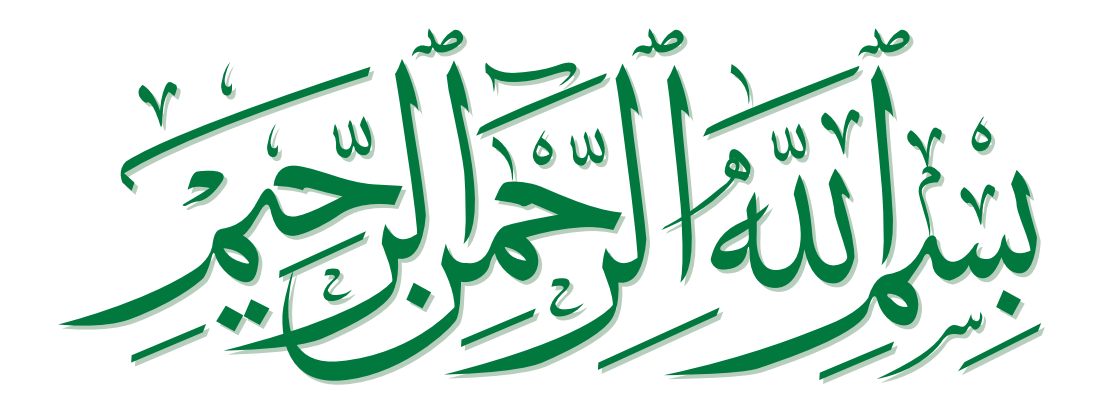

## **فهرس الفصول الدراسية**

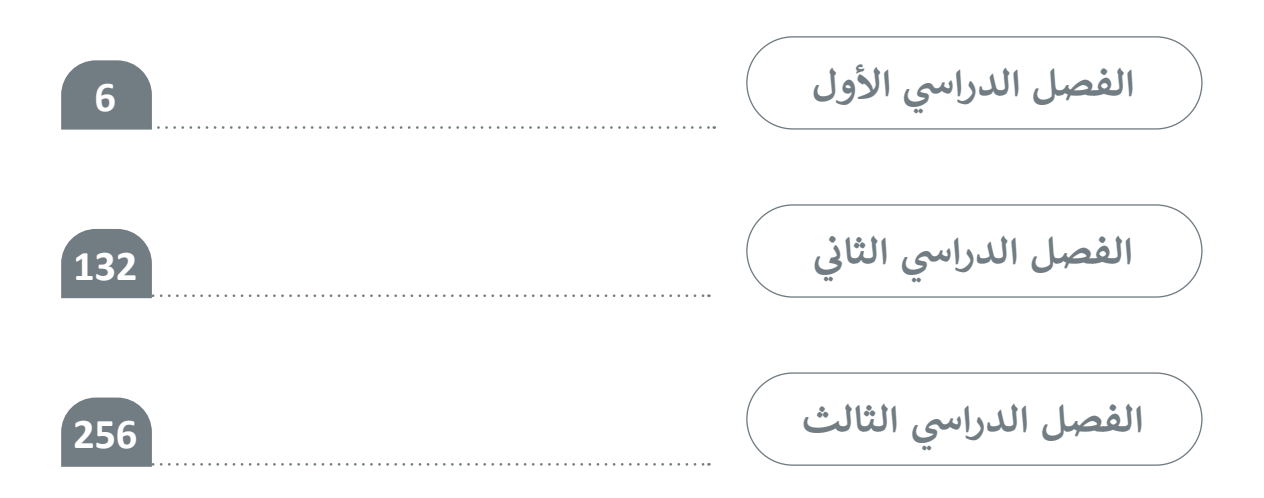

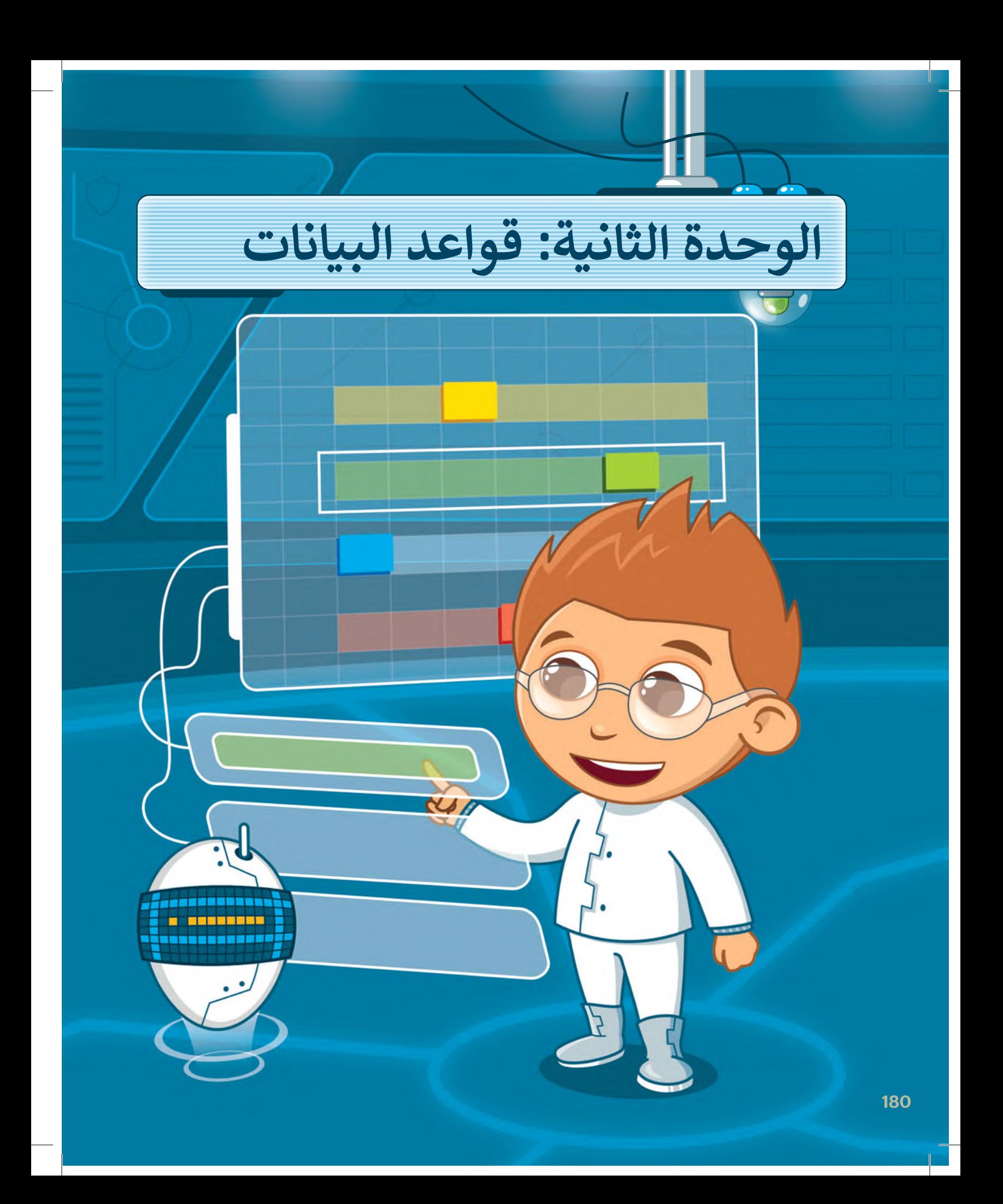

**ستتعرف في هذه الوحدة على البيانات والمعلومات وأنواع البيانات وما هي قاعدة البيانات والحقل والسجل. وستنشئ قاعدة البيانات الخاصة بك وتحررها، وستتعلم اكيفية فرزجدول قاعدة البيانات، وتصفيته. ً أيض**

## **أهداف التعلم**

**ستتعلم في هذه الوحدة: < البيانات والمعلومات والفرق بينهما. < أنواع البيانات. < ماهية قاعدة البيانات ومكوناتها. < إنشاء جدول قاعدة البيانات. < إضافة سجالت جديدة. < فرز البيانات في جدول قاعدة البيانات. < تصفية السجالت وفق معاييرمحددة.**

> **األدوات < مايكروسوفت إكسل )Excel Microsoft) < مايكروسوفت إكسل لنظام آي أو إس )iOS for Excel Microsoft) )Docs to Go for Google Android( أندرويد جوجل توجولنظام دوكس< )LibreOffice Calc( ليبرأوفيسكالك<**

## **هل تذكر؟**

#### **وظائف مايكروسوفت إكسل )Excel Microsoft)**

وظائف مايكروسوفت إكسل هي صيغ مضمنة تجري عمليات حسابية أو مهام محددة في مايكروسوفت إكسل. لكل وظيفة غرض محدد، ويمكن أن يؤدي فهم كيفية استخدامها إلى تحسين قدرتك على العمل مع البيانات في **مايكروسوفت إكسل (Microsoft Excel)** بشكل كبير.

#### **دالة المجموع )Sum)**

تعطي دالة **المجموع** )Sum )مجموع القيم في الخاليا المحددة. فإذا أردت حساب مجموع نطاق ً واسع من الخلايا، استخدم هذه الدالة بدلا من جمعها واحدة تلواألخرى.

#### **دالة المتوسط )Average)**

تعطي دالة **المتوسط** )Average )متوسط عدد نطاق من الخاليا. إن حساب المتوسط ليس بالمهمة السهلة، لذلك جرب استخدام هذه الدالة وستتمكن من القيام بذلك ببضع خطوات بسيطة.

#### **دالة الحد األدنى )Min)** تُرجع أدنى قيمة في نطاق من الأرقام. ِ<br>و

**دالة الحد األقصى )Max)** تُرجع أعلى قيمة في نطاق من الأرقام. ِ<br>و

#### **ميزة التعبئة التلقائية )Fill Auto)**

**التعبئة التلقائية في مايكروسوفت إكسل** ّ تعد )Autofill Excel Microsoft )أداة مفيدة لنسخ الصيغ أو الوظائف عبرخاليامتعددة بسرعة وكفاءة. ً الطبيع أو الوحاجا حين حرية متحددة بسرت وكلاءة.<br>بدأًر من إدخال الصيغة أو الوظيفة نفسها يدويًا في كل خلية ، يمكنك استخدام التعبئة التلقائية لنسخ الصيغة أو الوظيفة عبرنطاق من الخاليا.

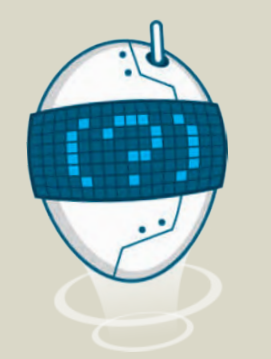

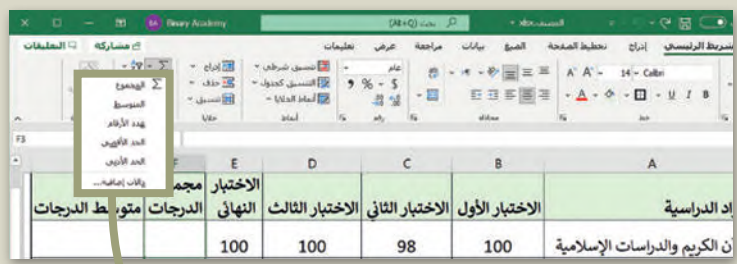

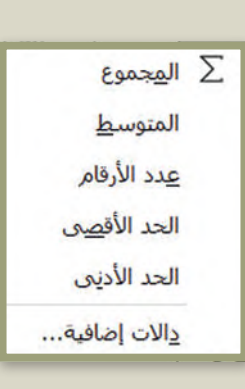

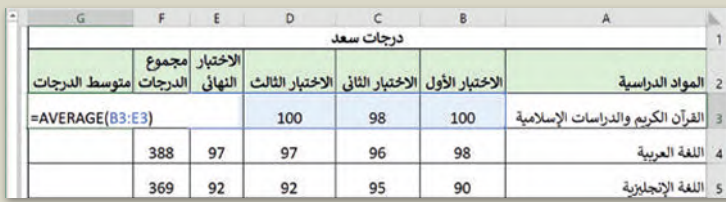

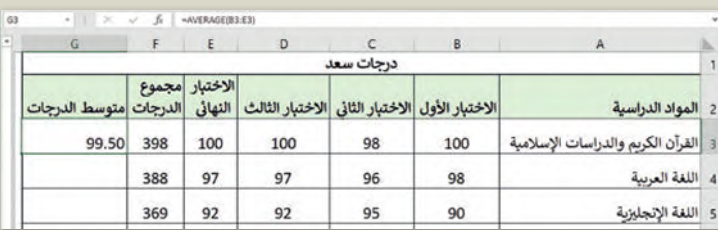

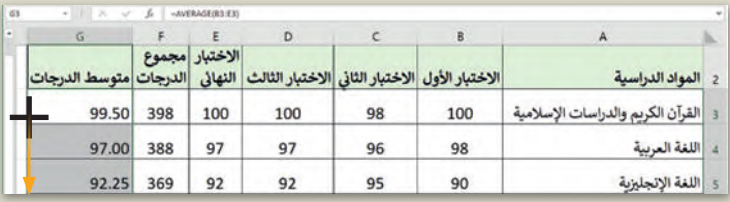

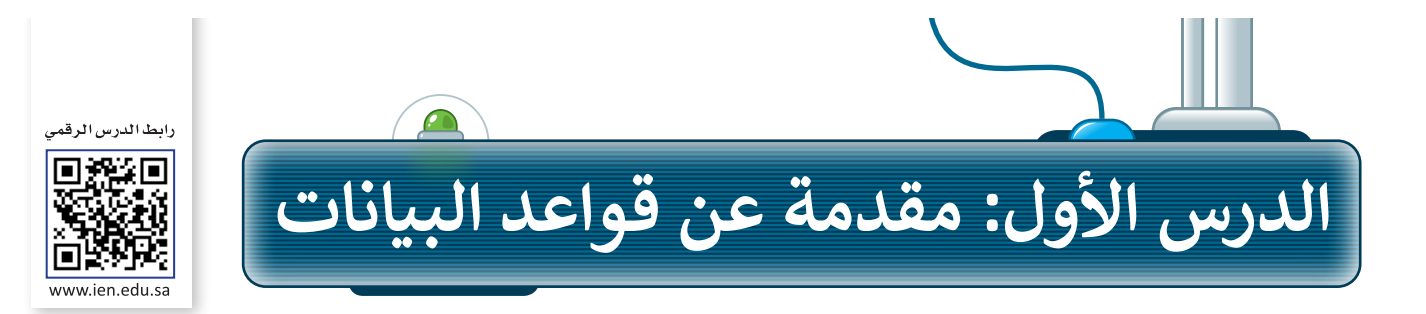

#### البيانات هي حقائق وأرقام أولية، في حين أن المعلومات هي البيانات التي تم تنظيمها وتفسيرها لتعطي معنى.

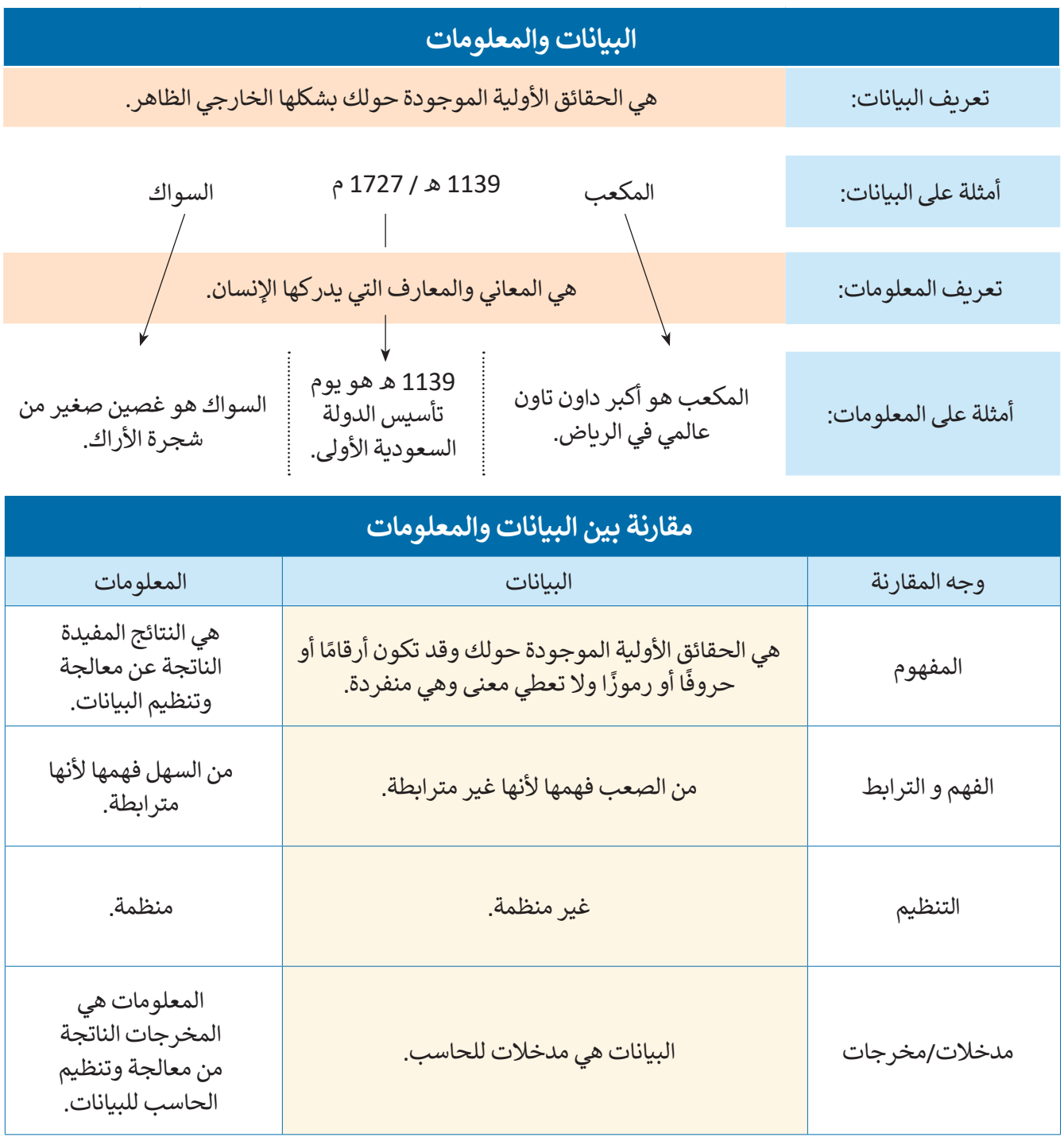

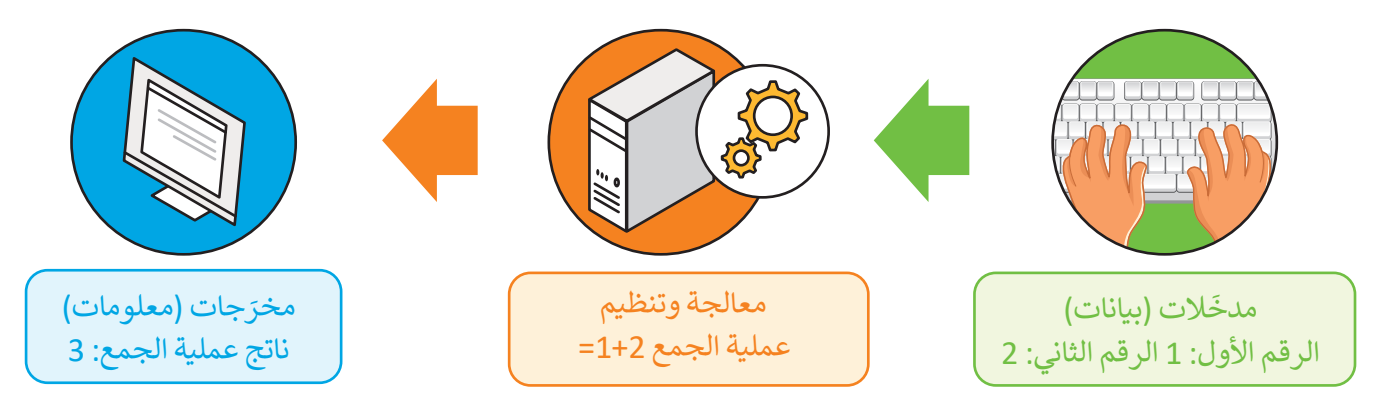

#### **مثال 1**

عندما تجمع بيانات عن أجهزة معامل الحاسب إلعادة تدويرها، ستحتاج إلى إنشاء جدول لتنظيم تلك البيانات والوصول إلى معلومات مفيدة عن تلك الأجهزة.

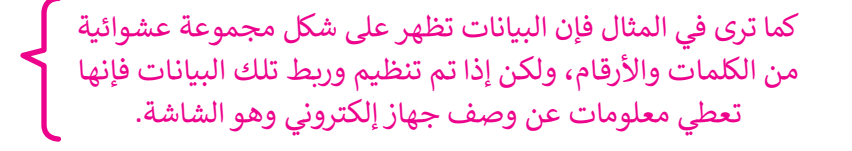

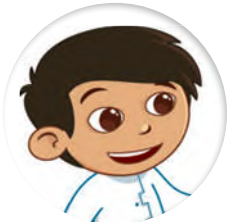

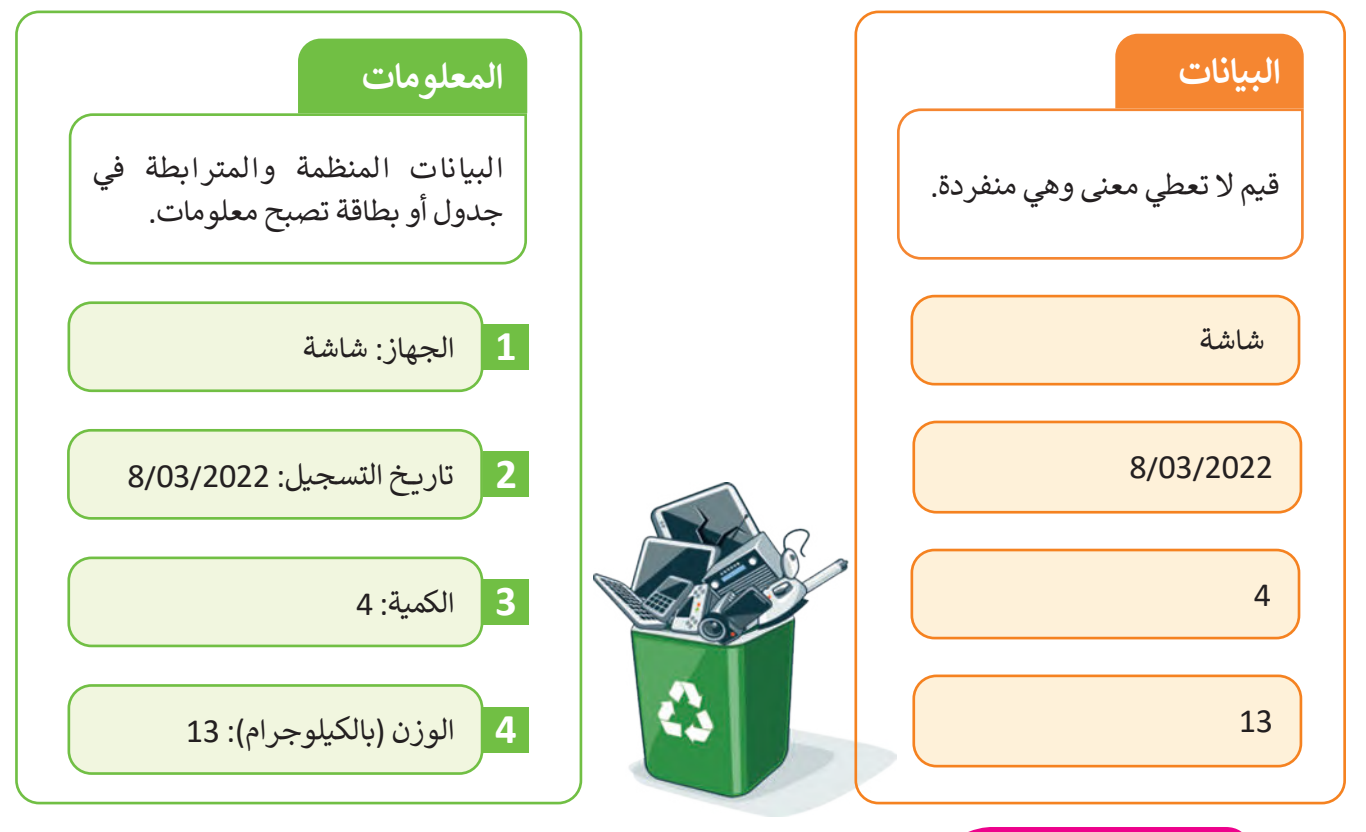

#### **معلومة**

الأشخاص الذين يستخدمون أجهزة الحاسب غالبًا ما يستخدمون كلمتى "معلومات" و "بيانات" بنفس ي ، "فالبيانات"يه المعلومات ي الكلمت�ن ا ي لهات�ن ً ن السبعينات مع� جديد ي ح�ن أعيط علماء الحاسب � المع�، � ي ي ن ي ن نالتي لم يتم التحقق منها، بينما "الْمعلومات" هي البيانات التي تم التحقق منها ويمكن الوثوق بها. ي ي تي

## **أنواع البيانات**

ما تكون البيانات على شكل نصوص وأرقام ورموز، وفي بعض الأحيان قد تكون على شكل صور ومقاطع فيديو ً<br>:" عادة وأصوات، ستتعرف اآلن على بعض أنواع البيانات.

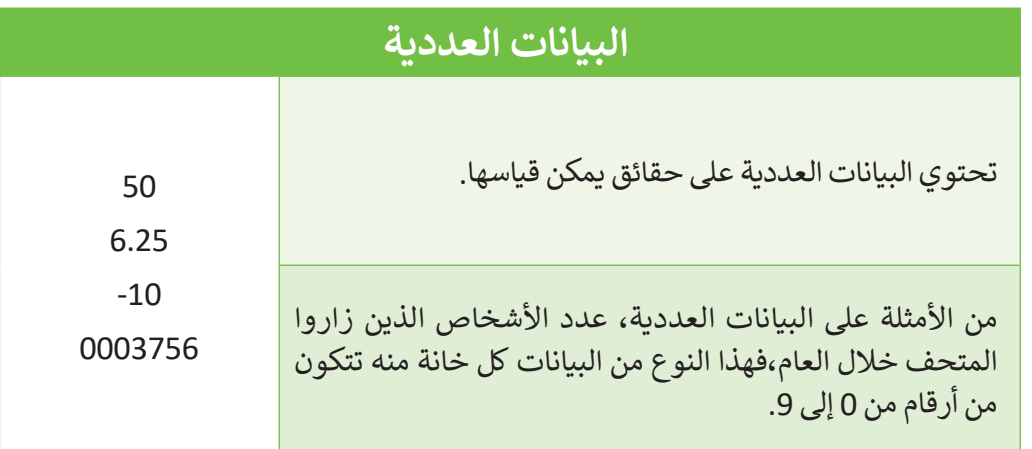

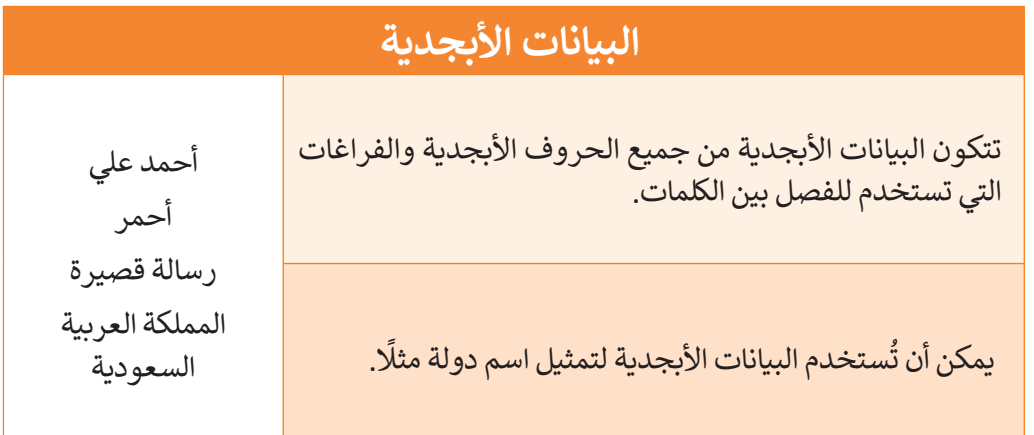

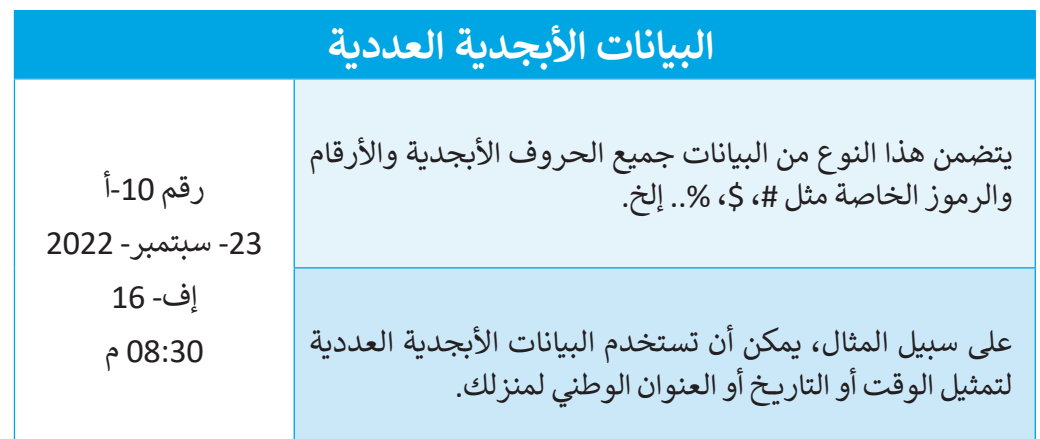

#### **قاعدة البيانات**

هي مجموعة من البيانات الأولية التي يمكن تغييرها وفرزها والبحث عنها بسرعة لإظهار معلومات مفصّلة حول شيء ًمي مبسوك من مبين كمركز مي مني سبق عليه السابق البيانات البيانات البيانات المستخدم البيانات الإلكترونية، ومن<br>محدد، حيث تعدّ نظامًا لتنظيم البيانات. يمكنك استخدام برامج قواعد البيانات لإدارة قواعد البيانات الإلكترونية، ومن الأمثلة عليها: دفتر العناوين الإلكتروني الذي يمكن أن يتضمن معلومات عن آلاف الأشخاص. تحتوي قاعدة البيانات على جدول أو أكثر.

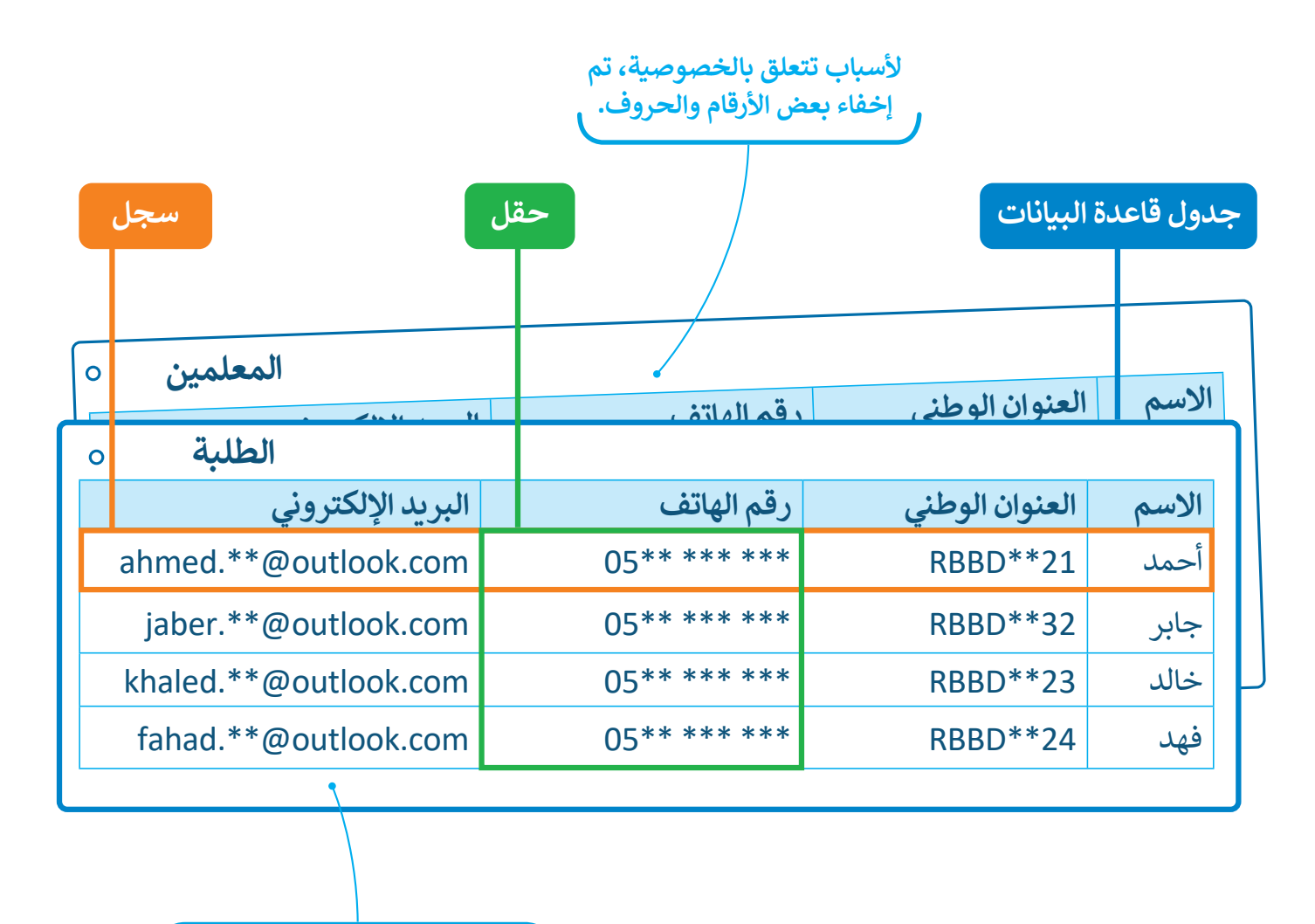

**على سبيل المثال، قد تحتوي قاعدة بيانات المدرسة على جدول بمعلومات الطلبة وجدول آخر خاص بمعلميها.**

#### **الجدول**

يشبه جدول قاعدة البيانات حاوية مرئية، تحتوي على معلومات ذات صلة، مثل األسماء أو العناوين أو التقديرات، وتنظمها في صفوف (أفقية) وأعمدة (عمودية) مما يسهل عملية البحث فيها وتحليل بياناتها للحصول على المعلومات.

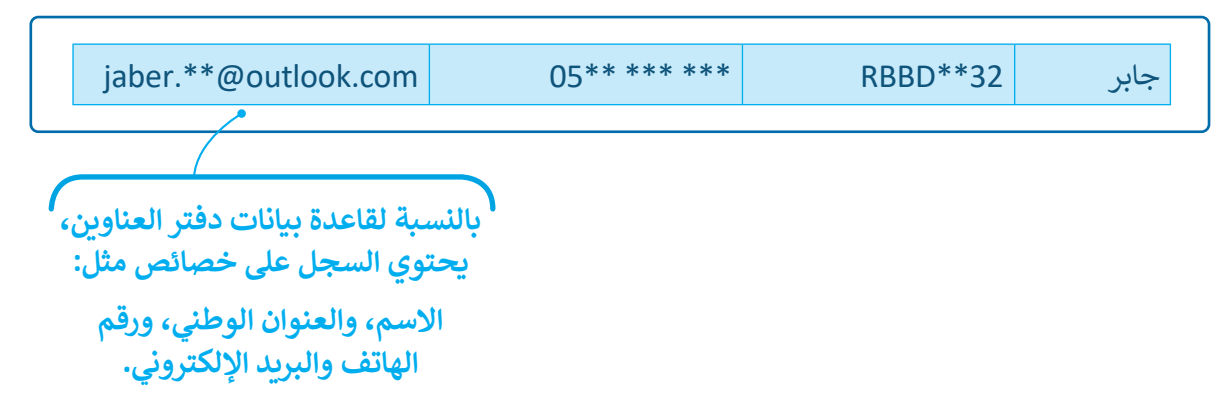

#### **السجل**

سجل قاعدة البيانات هو مجموعة كاملة من المعلومات التي تشير إلى كيان معين، مثل شخص، أو منتج، أو معاملة مخزنة في قاعدة بيانات.

#### **الحقل**

.<br>يُطلق الحقل على كل خلية تحتوي على نوع واحد من البيانات ضمن سجل في جدول البيانات.

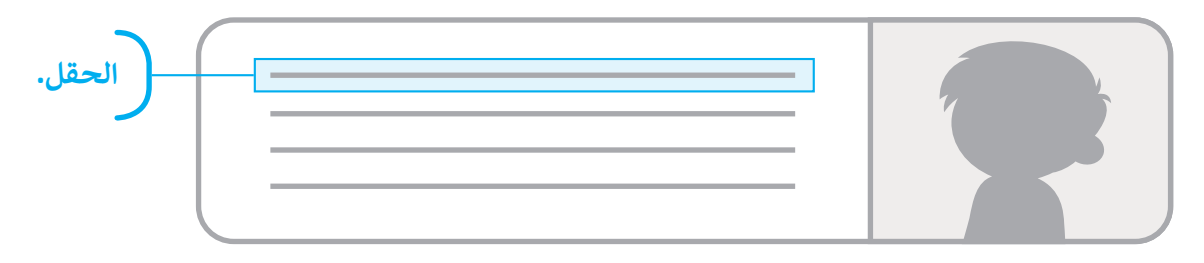

في قاعدة بيانات دفتر العناوين يحتوي كل سجل على أربعة حقول:

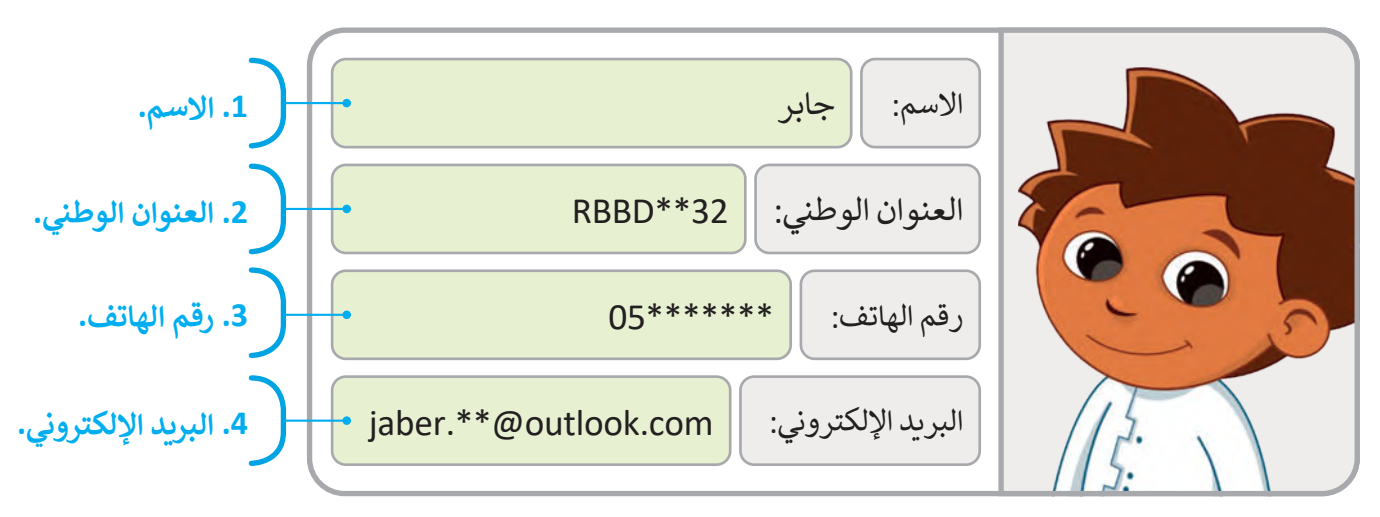

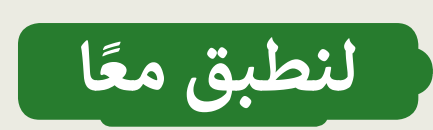

**تدريب 1**

## **البيانات والمعلومات**

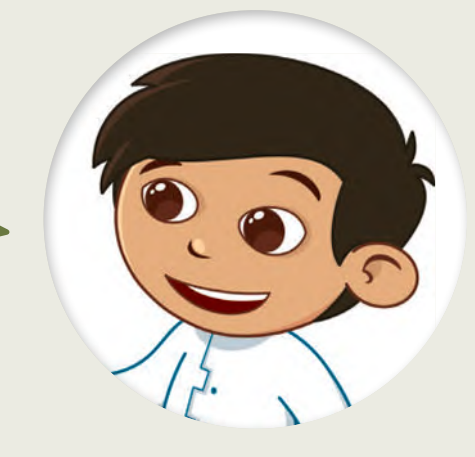

باستخدام البطاقات الخاصة بالحيوانات، اجمع بيانات عن ثالثة من حيواناتك المفضلة، ثم قارن البطاقات الخاصة بك مع بطاقات حيوانات زمالئك المفضلة.

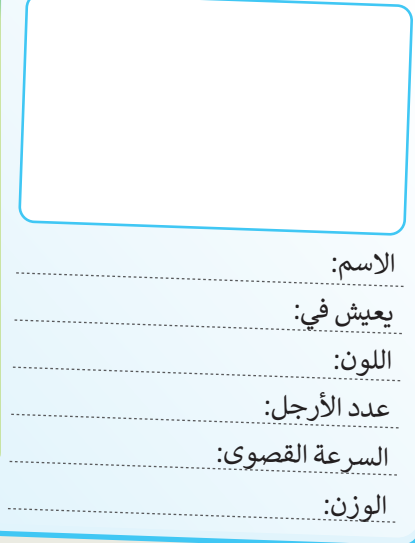

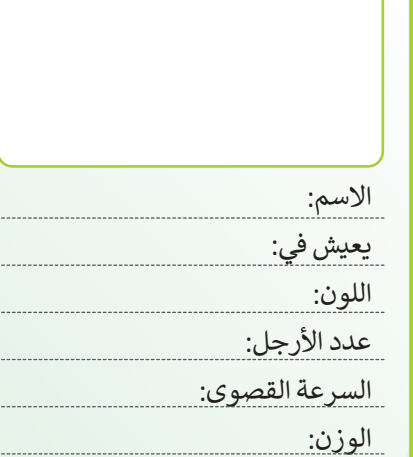

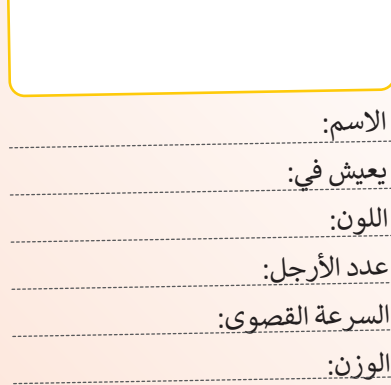

**تدريب 2**

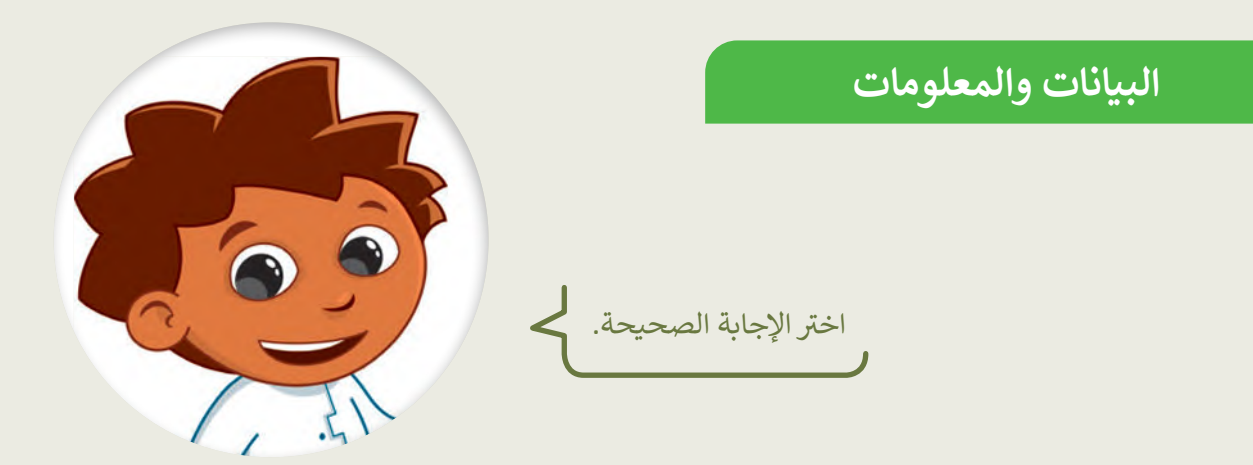

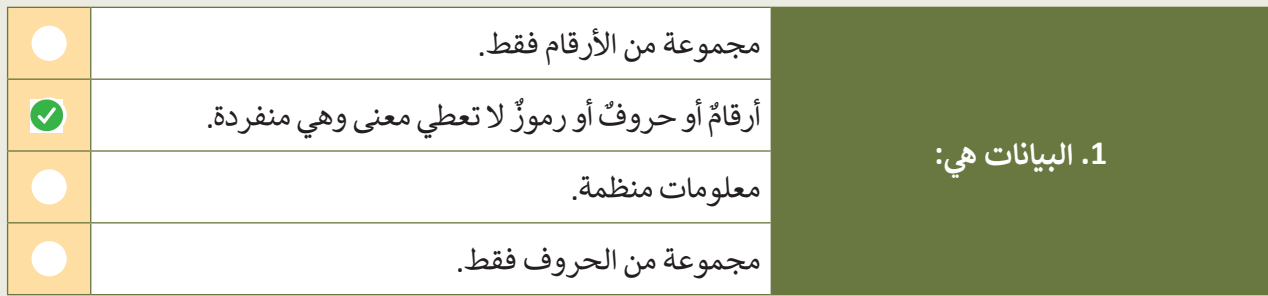

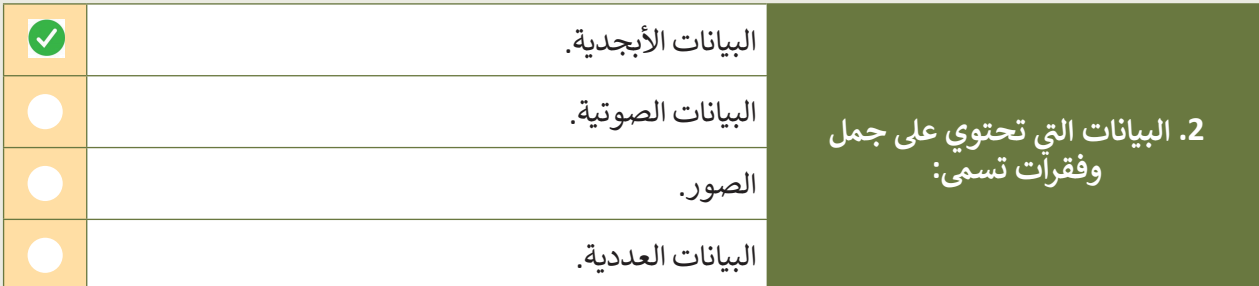

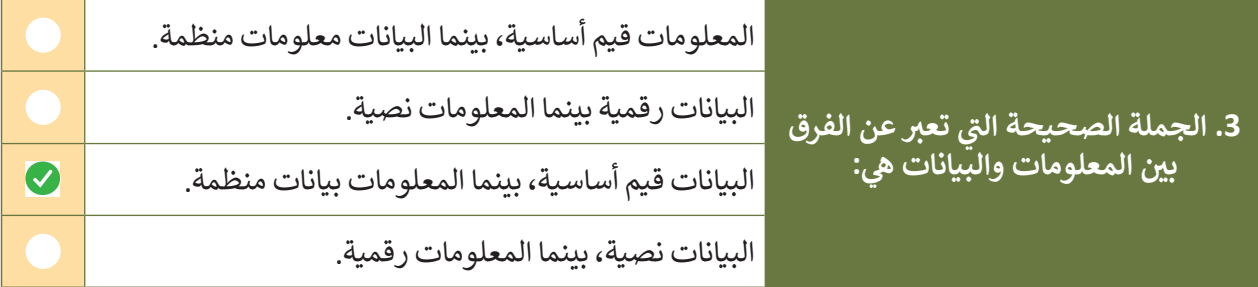

**تدريب 3**

**أنواع البيانات**

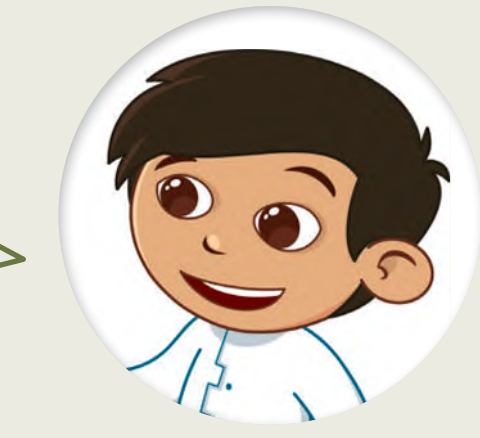

اخ� ت نوع البيانات الصحيح.

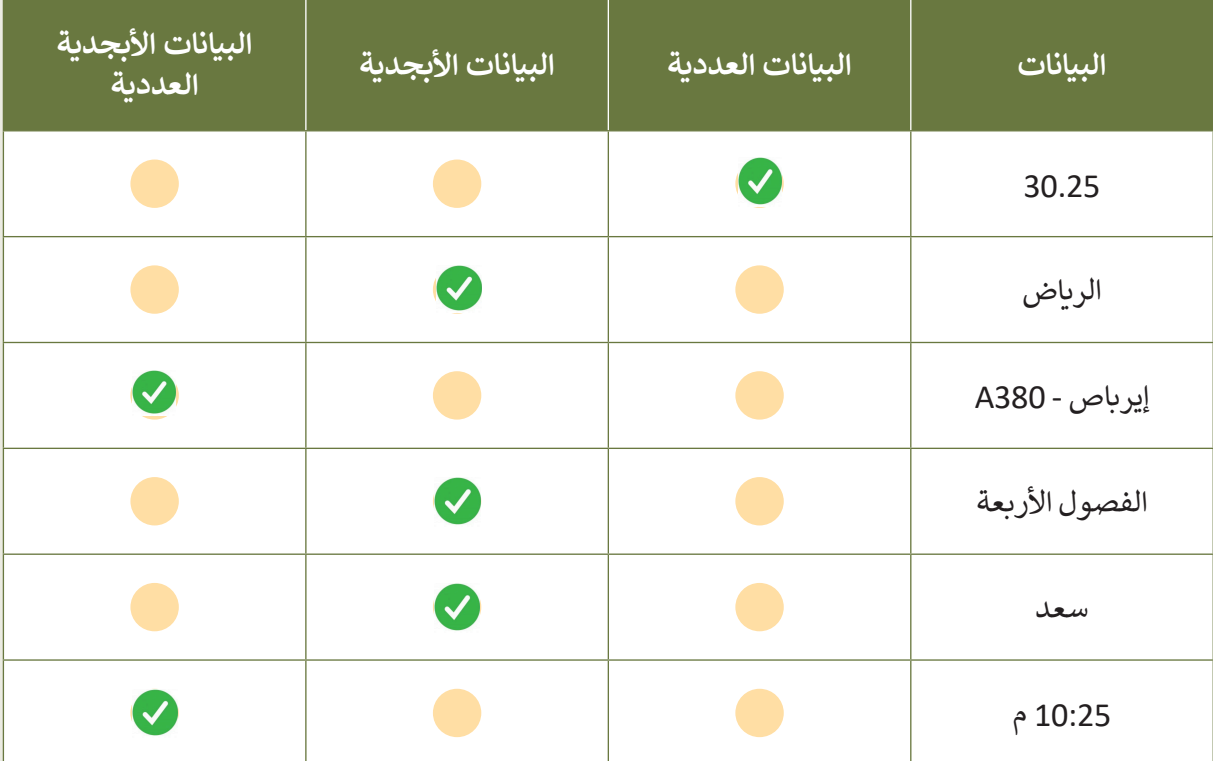

**تدريب 4**

## صحِّح العبارات الخطأ الآتية باستبدال ما تحته خط. **البيانات والمعلومات**

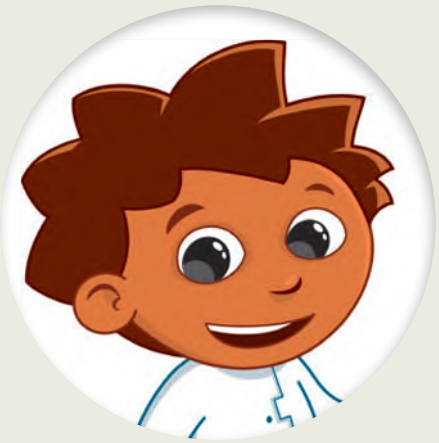

ييط أي مع ن�. ا وال تع ا أو رموز ا أو حروف لية قد تكون أرقام ّ المعلومات ييه حقائق أو ًً֧<u>֓</u>

**............................................................................................................................................................................... البیانات**

> عتبر "18ديسمبر" من نوع البيانات العددية. ي **ہ**<br>د

**............................................................................................................................................................................... البیانات الأبجدیة العددیة**

. ا<br>آ تتكون البيانات العددية من حروف وفراغات لتمثيل اسم دولة مثاًل

**............................................................................................................................................................................... البیانات الأبجدیة(Data Alphabetic(**

**تدريب 5**

**تنظيم البيانات**

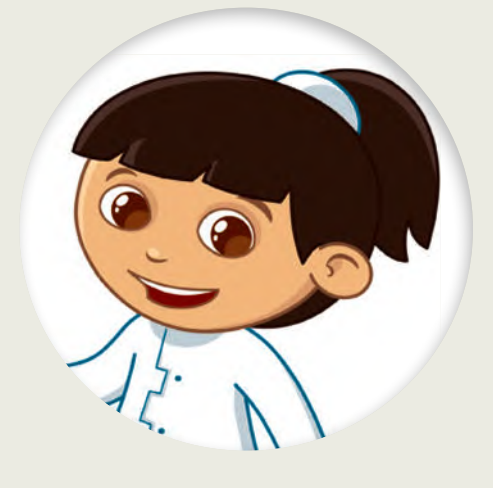

.<br>حدد الجملة الصحيحة والجملة الخطأ فيما يأتي: ي

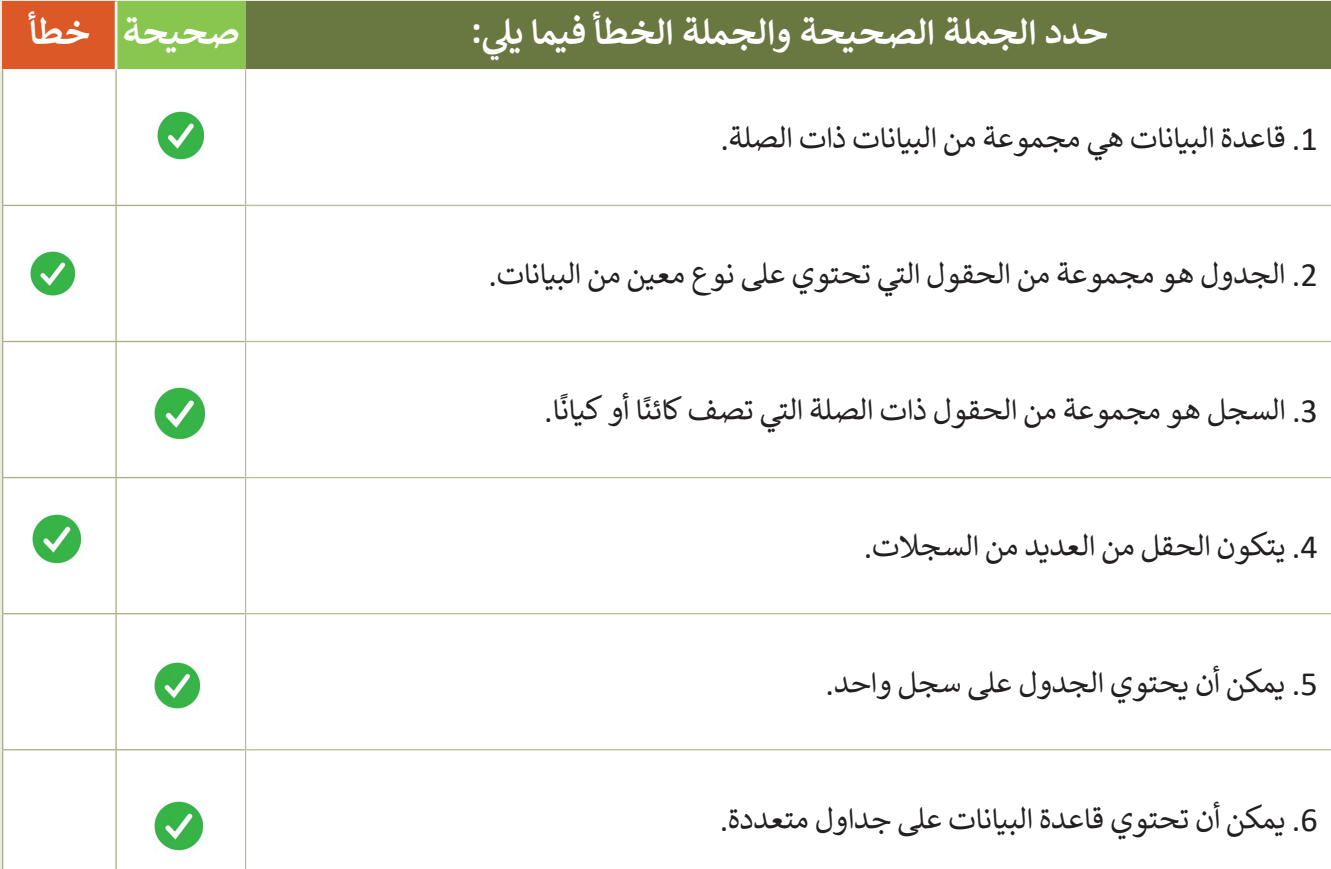

**تدريب 6**

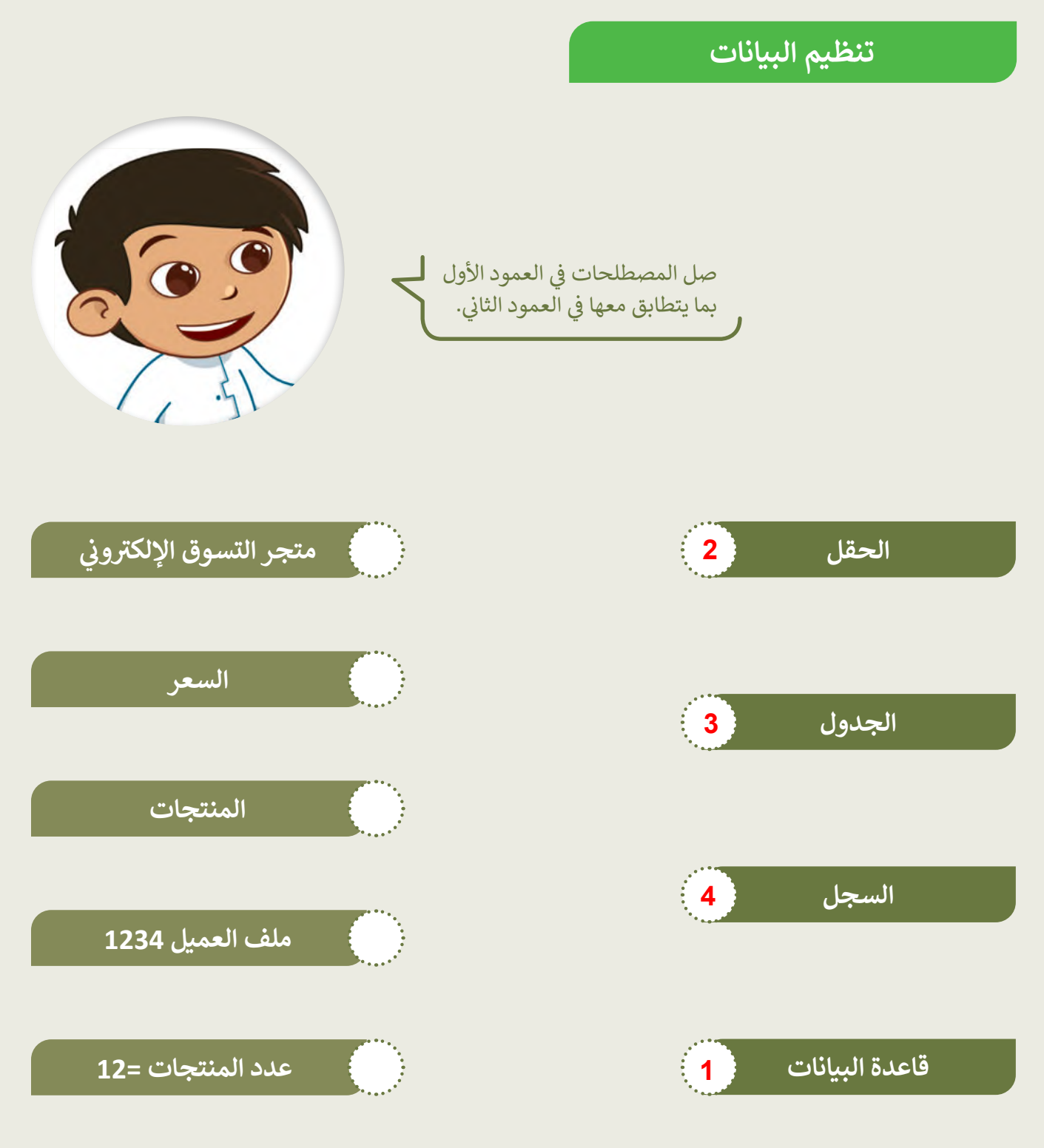

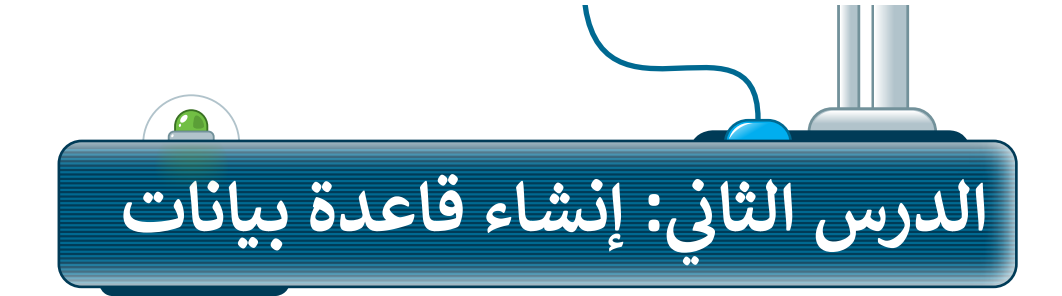

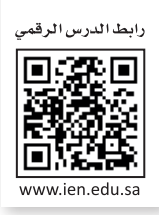

إلنشاء قاعدة البيانات الخاصة بك عليك تحديد نوع المعلومات التي تريد تضمينها، ثم فكر في الخصائص التي ترغب في ا أو اسم حقل. ً<br>∍ً جمعها لكل سجل وامنحها عنوان

على الرغم من وجود برامج متخصصة إلدارة قواعد البيانات، يمكنك استخدام برنامج مايكروسوفت إكسل إلنشاء جدول قاعدة البيانات الخاص بك بطريقة سهلة للغاية.

برامج قواعد البيانات الشائعة األخرى هي **مايكروسوفت أكسس** )Access Microsoft)، **فايل ميكر** )FileMaker)، **ليبر أوفيس بيس** )Base LibreOffice)، **ألفا أني وير** )Anywhere Alpha)، **ايرتابل** )Airtable).

ستنشئ دفتر عناوين يحتوي على معلومات طلبة الصف السادس.

#### **إنشاء حقول قاعدة البيانات**

**إلنشاء حقول قاعدة البيانات:**

< افتح برنامج مايكروسوفت إكسل.

- < في جدول البيانات الفارغ الذي يظهر .<br>افتراضيًا، اكتب أسماء حقول قاعدة البيانات أفقيًا في الخلايا المختلفة )من **1A** إلى **1G**). **<sup>1</sup>**
- < حدد الصف بأكمله من خالل الضغط على رقم الصف. **<sup>2</sup>**
- < اضغط على زر **غامق** )Bold )**<sup>3</sup>** لجعل العناوين بارزة.

يجب أن تتعلق جميع المعلومات الموجودة في قاعدة البيانات بنفس الموضوع، حيث إنه ال يمكن أن يكون لديك معلومات مختلفة في نفس قاعدة البيانات، فعلى سبيل المثال، ال يمكنك الحصول على معلومات حول الرياضة في قاعدة بيانات خاصة بالحيوانات.

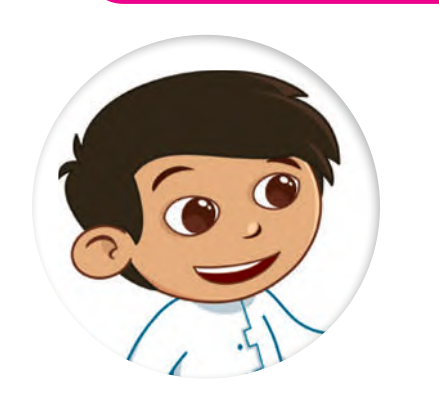

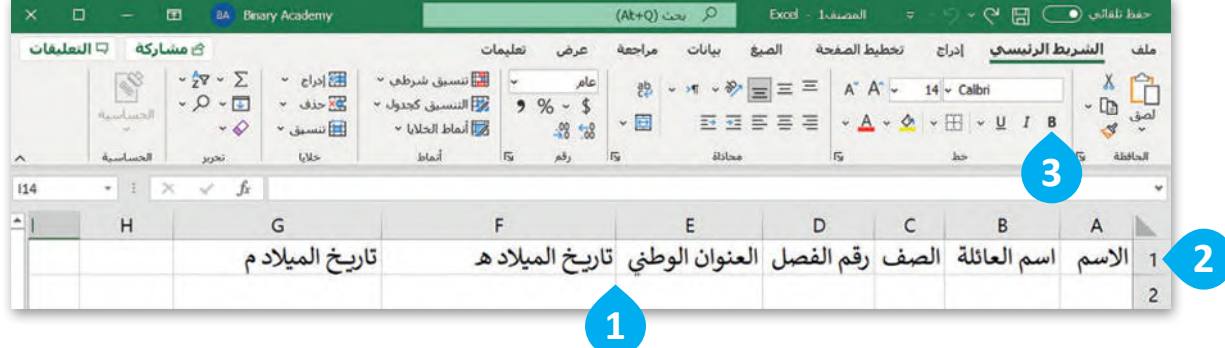

#### **إضافة سجالت قاعدة البيانات**

ً يشير السجل في مايكروسوفت إكسل إلى صف واحد من البيانات في جدول أو قاعدة بيانات، كما يحتوي السجل عادة على معلومات حول عنصر معين مثل عميل أو طلب أو معاملة. في الجدول يتم تنظيم السجالت في صفوف يحتوي كل أو سمة مختلفة للسجل، مثل االسم أو العنوان أو التاريــخ أو ا<br>آ منها على سجل مختلف، ويمثل كل عمود في الجدول حقاًل المبلغ.

**قاعدة البيانات: إلضافة سجل � ي**<br>بالا **ن** < اضغط على الخلية **2A**. **<sup>1</sup> <sup>2</sup>** . < اكتب اسم الطالب كما في الجدول أدناه ثم اضغط على  **Tab** > استمر في كتابة بيانات السجل الأول في كل خلية من الصف **2** بناءً على أسماء حقول قاعدة البيانات. **<sup>3</sup>** ֧<u>֓</u> > تابع بكتابة بيانات كل سجل في صف منفصل، بناءً على الجدول الآتي. �

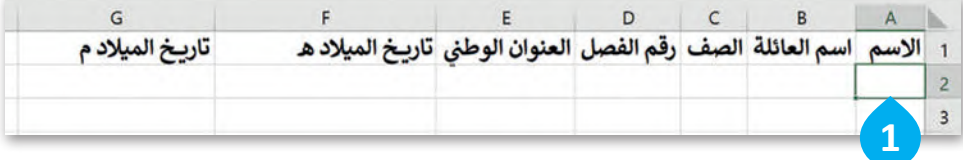

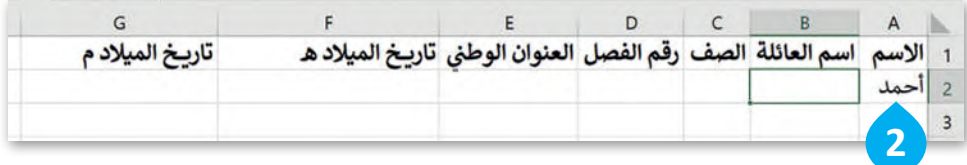

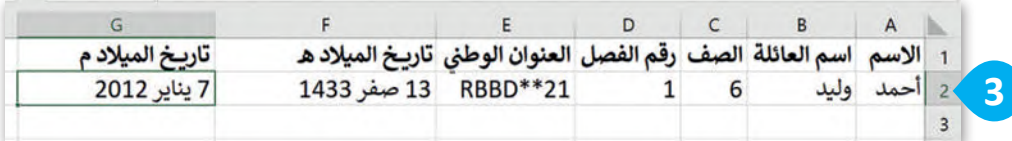

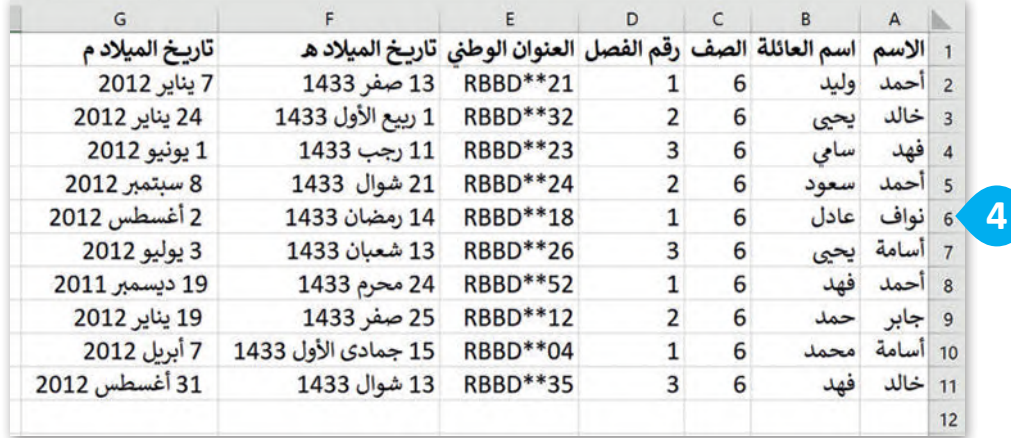

الآ<mark>ن بع</mark>د أن أصبحَت معلومات قاعدة البيانات جاهزة، نسِّقها بأسلوب من **َاختيارك لجعل برنامج مايكروسوفت إكسل يعرف أنها جدول بيانات.**

- < حدد خاليا الجدول الخاص بك من **1A** إلى **11G**. **<sup>1</sup>**
- < من عالمة تبويب **الشريط الرئيسي** )Home )ومن مجموعة **أنماط** )Styles)، اضغط على **التنسيق كجدول** )Table as Format). **<sup>2</sup>**
- < اختر النمط الذي تريده، على سبيل المثال **أخضر، نمط جدول فاتح 14 3** .(Green, Table Style Light 14)
- < من نافذة **إنشاء جدول** )Table Create )اختر **يحتوي الجدول على رؤوس 4** .(My table has headers)
	- < اضغط على **موافق** )OK). **<sup>5</sup>**
- < يحتوي الجدول الخاص بك على نمط جديد ويعرف البرنامج أن العناوين هي عناوين الحقول. **<sup>6</sup>**

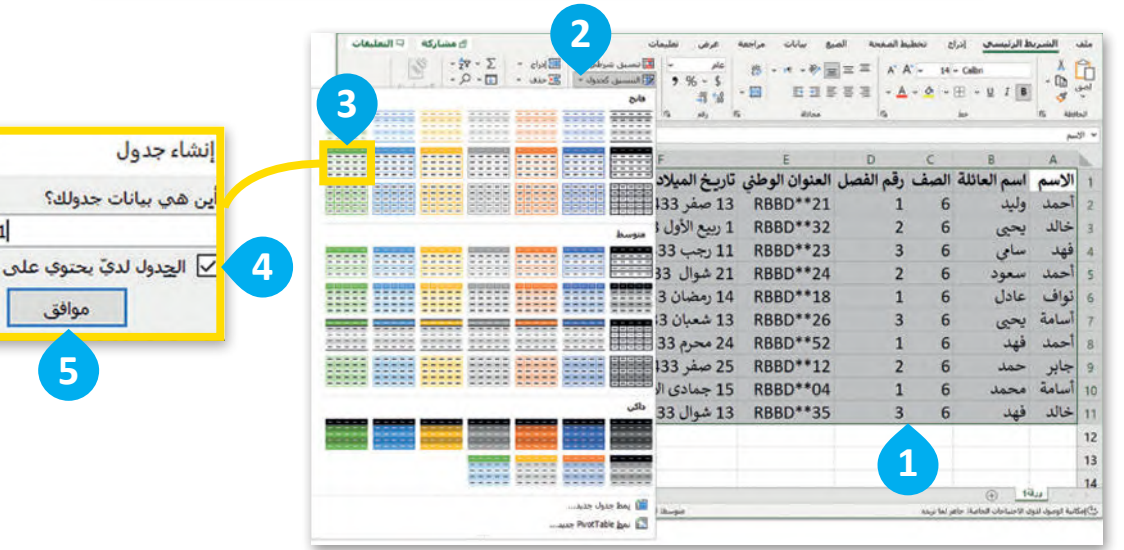

 $\times$ 

 $\hat{\mathbf{T}}$  \$A\$1:\$G\$1

إلغاء الأمر

ċ

زؤوس

**يؤدي تطبيق ميزة "تنسيق كجدول" في مايكروسوفت ا إلى إضافة وظائف الفرز والتصفية إلى ً إكسل تلقائي بياناتك. السهم الموجود بجانب عنوان كل عمود هو إشارة مرئية تشير إلى أنه يمكن فرز العمود بترتيب تصاعدي أو تنازلي. سوف تستخدم هذه الوظيفة في الدرس اآلتي.**

**إكسل تعمل رؤوس جدول البيانات � ي ن كأسماء لقاعدة البيانات، وتوفرتسميات وصفية لكل عمود من أعمدة البيانات.**

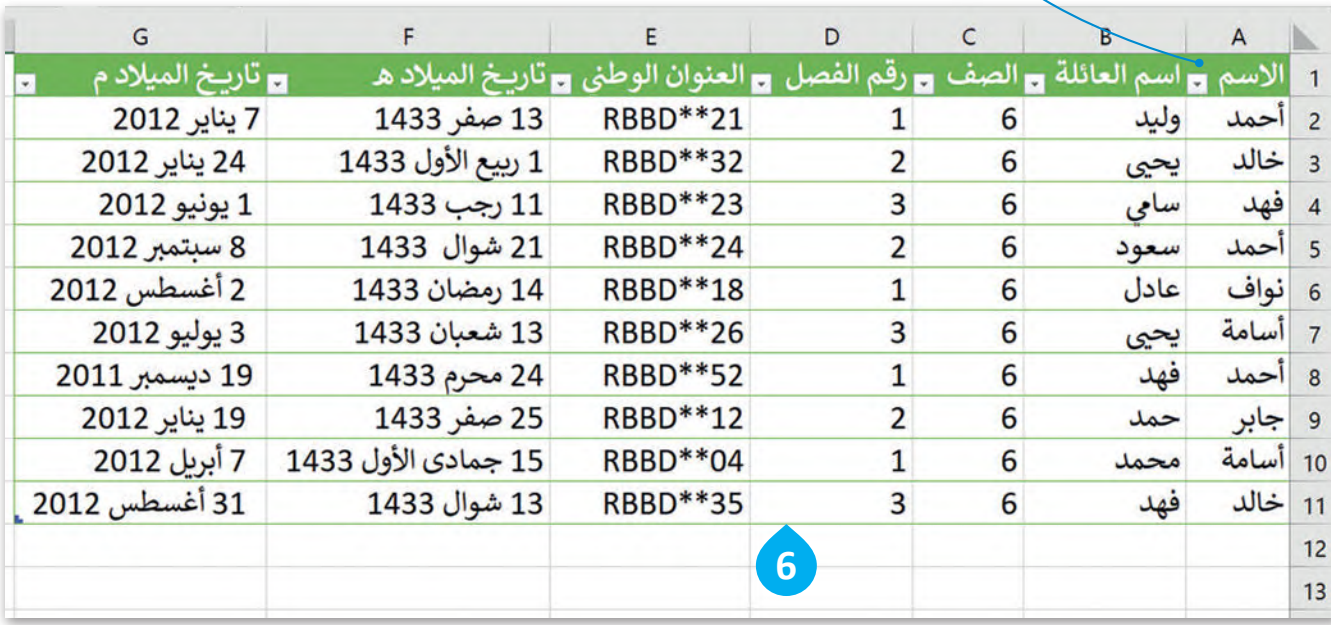

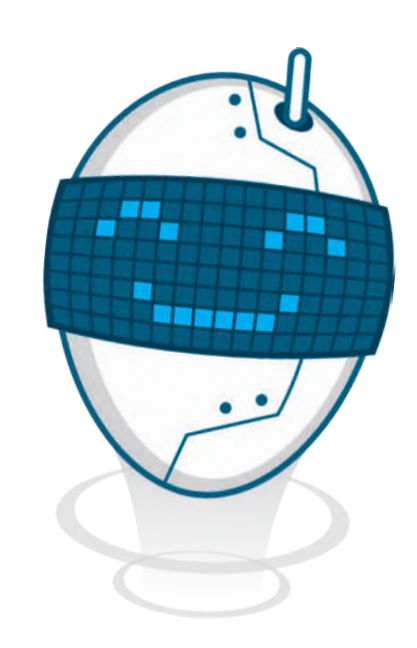

.<br>إذا كنت ترغب في إضافة بيانات طالب آخر لاحقًا، يمكنك ببساطة بدء كتابة المعلومات الجديدة في أول صف فارغ أسفل البيانات، وسيتعرف برنامج مايكروسوفت إكسل عليهاكسجل جديد.

#### **تحديد السجالت في قاعدة البيانات**

في قاعدة بيانات مايكروسوفت إكسل، يمكنك تنفيذ إجراءات متنوعة على السجالت مثل: حذفها أو نسخها أو نقلها إلى موقع آخر داخل ورقة العمل، ولذلك فمن الضروري معرفة كيفية تحديد السجالت في قاعدة البيانات.

**لتحديدسجل قاعدة البيانات:** < اضغط على رقم الصف الذي يحتوي على السجل الذي تريد تحديده، على سبيل المثال الصف .**2 <sup>1</sup>** < سيؤدي هذا إلى تمييز الصف بأكمله، وسيتم تحديد السجل.

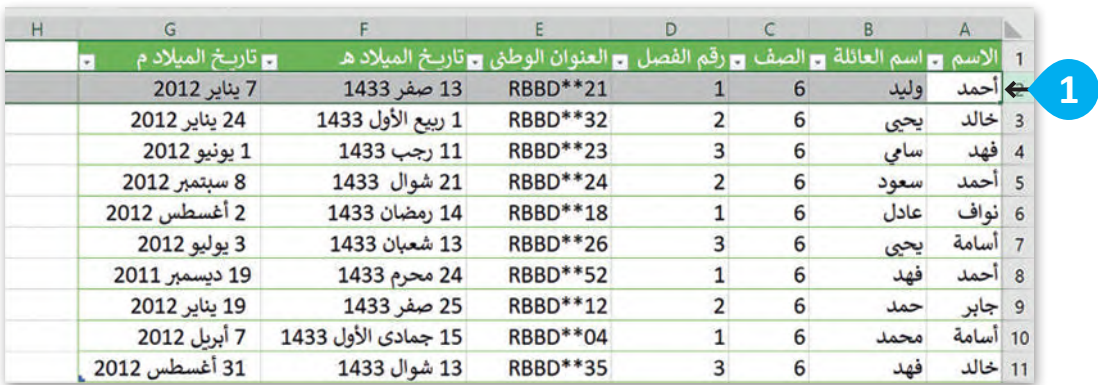

#### **قاعدة البيانات: لتحديد السجالت المتجاورة � ي ن**

- < اضغط على رقم الصف الذي يحتوي على السجل الذي تريد تحديده، على سبيل المثال الصف .**2 <sup>1</sup>** < اضغط باستمرار على مفتاح  **Shift** من لوحة المفاتيح ثم اضغط على الصف األخير الذي يحتوي على السجل الذي تريد تحديده، على سبيل المثال الصف .**4 <sup>2</sup>**
	- < سيؤدي هذا إلى تحديد جميع السجالت الموجودة بينهما.

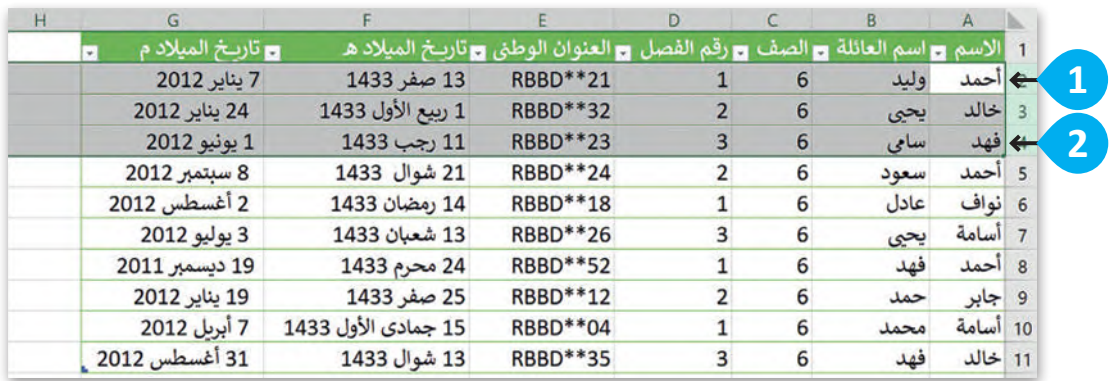

#### **قاعدة البيانات: لتحديد السجالت يغ�المتجاورة � ي ن**

- < اضغط على رقم الصف الذي يحتوي على السجل الذي تريد تحديده، على سبيل المثال الصف .**2 <sup>1</sup>**
- < اضغط باستمرار على مفتاح **Ctrl** من لوحة المفاتيح، ثم اضغط على رقم الصف الذي يحتوي على السجل الذي سبيت .<br>تريد تحديده أيضًا، على سبيل المثال الصف **4**. 2

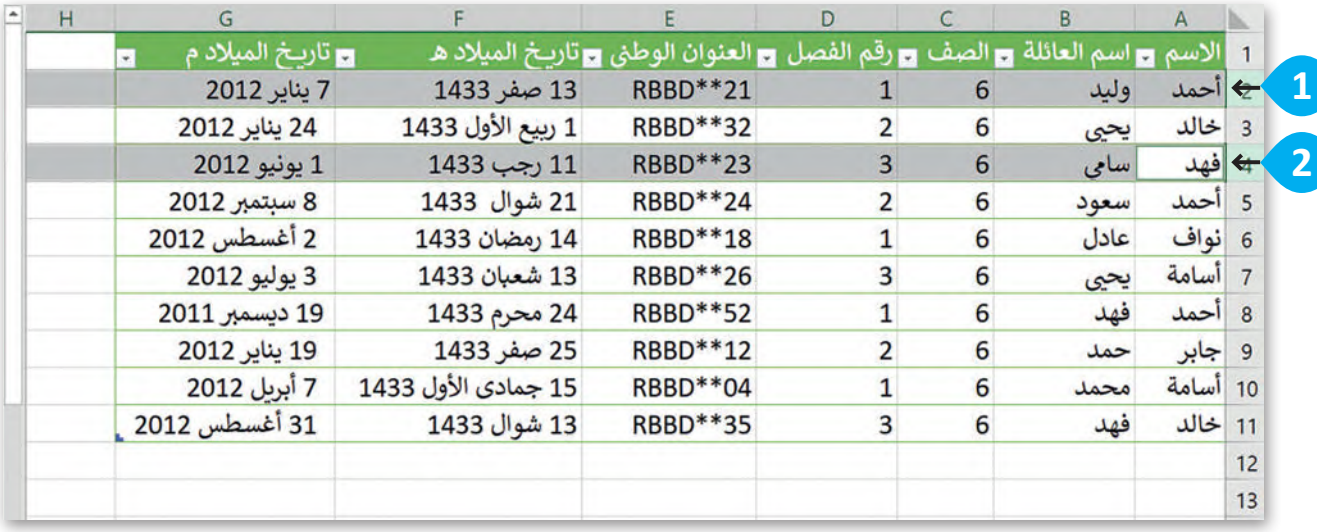

بمجرد تحديد السجالت التي تريدها، يمكنك نسخها أو قصها أو حذفها حسب الحاجة.

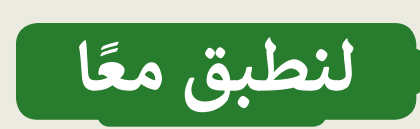

## **تدريب 1**

#### **العمل عيل جداول البيانات**

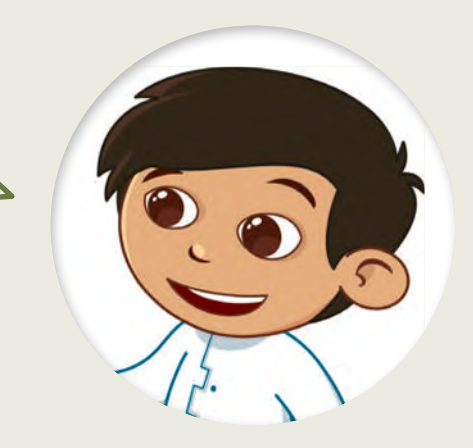

هل تذكر بيانات الحيوانات المفضلة لديك التي جمعتها؟ ي حاول إضافتها إىل برنامج مايكروسوفت إكسل وأضف المزيد من المعلومات، ثم حاول جمع بيانات مزيد من الحيوانات لإضافتها إلى قاعدة البيانات.

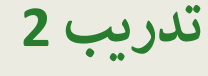

**العمل عيل جداول البيانات**

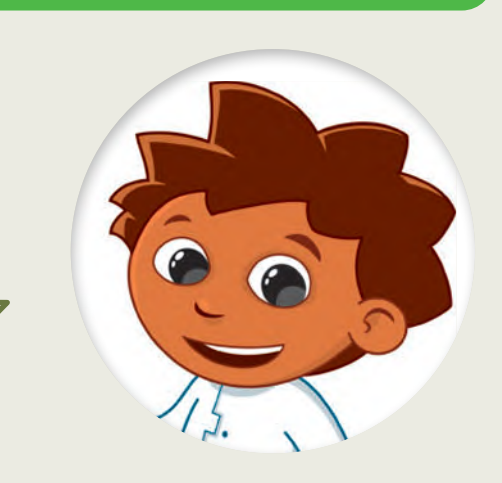

في الوقت الحاضر هناك أنواع مختلفة من قواعد البيانات ي ن التي تستخدمها في كل جانب من جوانب حياتك اليومية. ي .<br>ن ت ي اذكر بعض الأمثلة لقواعد البيانات؟ ما البرامج التي يمكنك من خلالها إنشاء قاعدة بيانات؟

1- [مثلة لقواعد البيانات: - درجات الطالب في المدرسة - دفتر عناوين لمعلومات الطالب - معلومات عن الحيوانات

<u>2 ـ باستخدام مايكروسوفت إكسل،يمكن إنشاء جدول قاعدة بيانات ،برامج قواعد البيانات الشائعة الأخرى ..............</u>

<u>ِهِي مايکروميوفت اکسس(Microsoft Access) ،فايل ميکر (File Maker) ،ليپر اوفيس بيس ...................</u> **(Airtable) ایرتابل ،) Alpha Anywhere)ویر أني ألفا ،) LibreOffice Base)**

**تدريب 3**

## **العمل عيل جداول البيانات**

ضع عالمة في الجداول التي هي عبارة عن جداول بيانات منظمة.

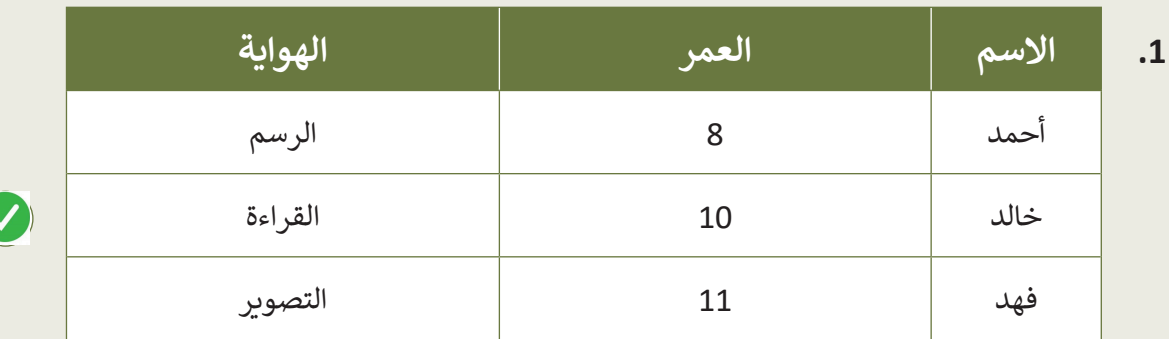

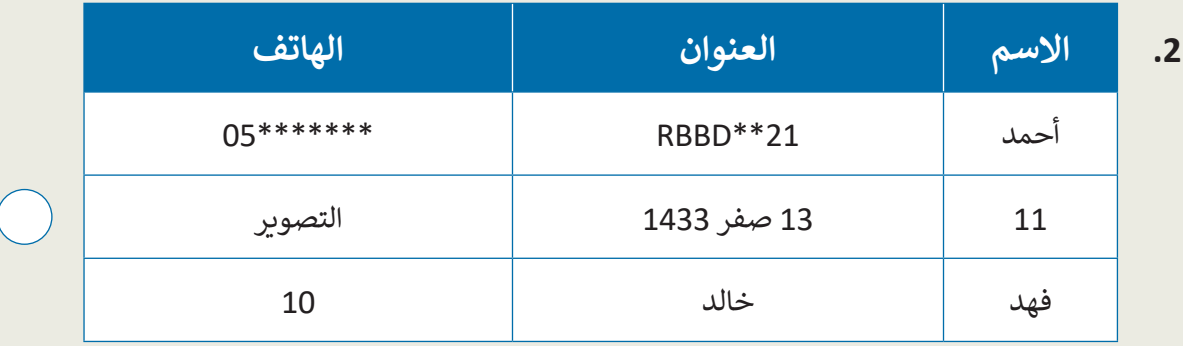

**.3 االسم العنوان الهواية** أحمد 8 الرسم خالد \*\*\*\*\*\*\*05 الشتاء فهد 11 التصوير

**ي .4 االسم عنو <sup>ب</sup> ان ال�يد االلك� الهاتف <sup>ت</sup> و� ن** 05\*\*\*\*\*\*\* ahmed.\*\*@outlook.com أحمد 05\*\*\*\*\*\*\* khaled.\*\*@outlook.com خالد 05\*\*\*\*\*\*\* fahad.\*\*@outlook.com فهد

 $\bullet$ 

**تدريب 4**

### **العمل عيل جداول البيانات**

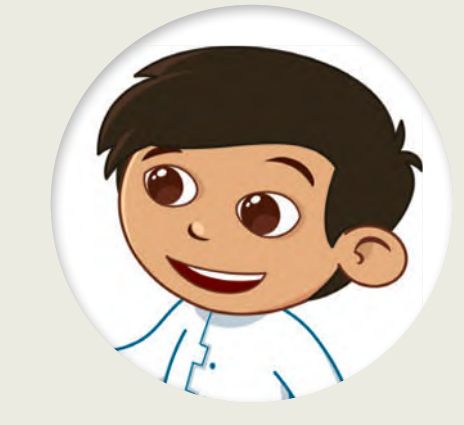

ش�ئ جدول بيانات باستخدام برنامج مايكروسوفت أن إكسل يحتوي عىل معلومات عن أربعة من أصدقائك.

- سيحتوي الجدول على 3 أعمدة وهي: االسم، وعنوان البريد اإللكتروني ورقم الهاتف.
	- أكمل الجدول بالبيانات.
	- أضف عمودين جديدين باسم: العمر والهواية المفضلة.
		- **ا** نسِّق الجدول وطبِّق عليه نمطًا من اختيارك.
		- احفظ عملك على الحاسب باسم "Friends".

### **تدريب 5**

#### **العمل عيل جدول قاعدة البيانات**

 قاعدة البيانات ليست ثابتة، وهذا يعني أن حجمها يمكن أن يتغير في أي وقت، حيث يمكنك إضافة سجالت أو حقول جديدة.

 افتح الملف"xlsx.Contacts\_2.2.2S6.G "من مجلد **المستندات** )Documents)، حيث يوجد جدول قاعدة بيانات يحتوي على معلومات عن خمسة طلبة. افترض أنك المدير وتريد إضافة المزيد من المعلومات حول هؤالء الطلبة، مثل أعمارهم وهواياتهم:

- د الخلية 1E وأدخل العنوان "العمر". ماذا حدث؟ ِّ حد
- افعل األمر ذاته في الخلية 1F وأدخل اسم الحقل "هواية".
	- اآلن أكمل الجدول بالمعلومات التي تريدها.
- أخيرًا، أضف سجلًا جديدًا في نهاية الجدول ببيانات طالب جديد (حدد اسمًا من اختيارك) وأكمل الحقول ببيانات من ًً أخيرً ا، أضف سجاًل عندك.
	- احفظ عملك.
		- أغلق الملف.

202

## **تدريب 6**

### **التعديل عيل جدول قاعدة البيانات**

صل الإجراءات الآتية بالوصف الصحيح المقابل لها.

**تحديد سجل أو أك� <sup>ث</sup> تنسيق كجدول إضافة سجل إدراج أسماء الحقول 3 1 2**  $\frac{1}{4}$ 

**ي ن** .<br>يُستخدم هذا الإجراء لإنشاء إدخال صف جديد في **قاعدة بيانات أو جدول بيانات.**

.<br>يُستخدم هذا الإجراء لتنظيم البيانات في صورة **ي ن تنسيق سهل القراءة.**

**ُستخدم هذا اإلجراءلكتابة أسماء حقول البيانات ي ي خاليا الصف األول لجدول البيانات. المختلفة � ن**

**ي ن** يُستخدم هذا الإجراء لتمييز صف واحد أو أكثر في **قاعدة بيانات أو جدول بيانات.**

.<br>يُستخدم هذا الإجراء لتطبيق قواعد التنسيق على الخلايا أو النطاقات بناءً على معايير أو شروط محددة. **ً**

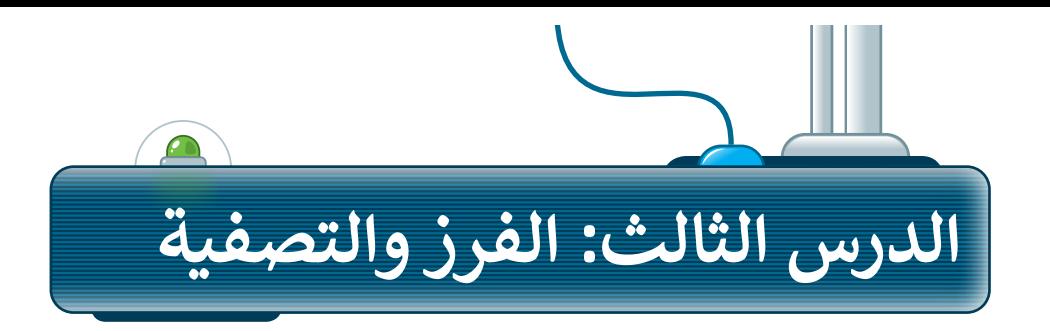

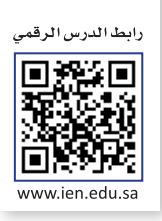

يعد فرز البيانات وتصفيتها في مايكروسوفت إكسل مهمة أساسية إلدارة البيانات، و تتضمن إعادة ترتيب الصفوف أو -<br>الأعمدة في ورقة العمل بناءً على معايير محددة، مثل الترتيب الأبجدي أو الترتيب الرقمي أو الترتيب الزمني أو تحديد سجالت معينة.سواء كنت تتعامل مع مجموعة صغيرة أو كبيرة من البيانات، يمكن أن يساعدك فرز البيانات وتصفيتها في مايكروسوفت إكسل على توفير الوقت وتحسين اإلنتاجية.

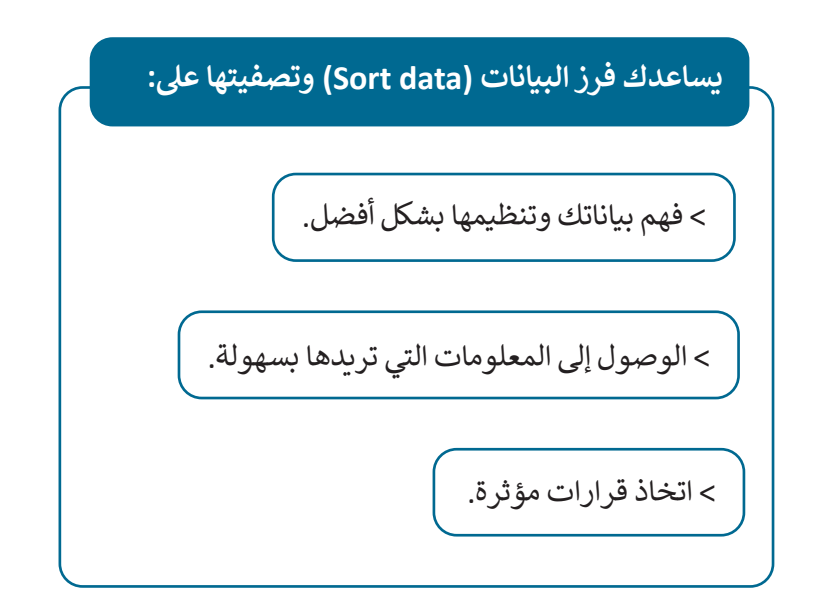

## **فرز البيانات**

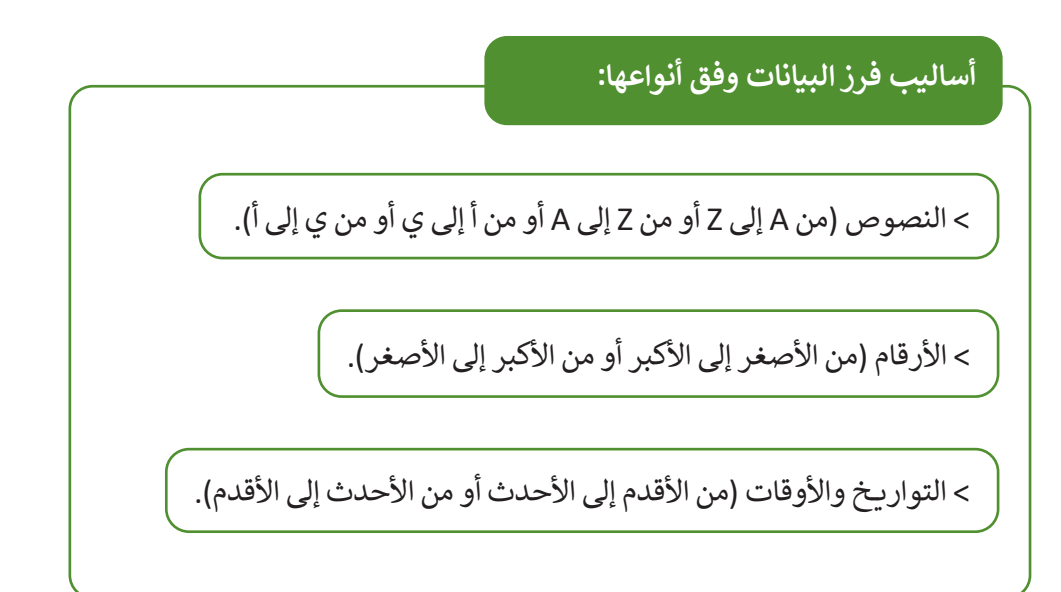

#### يستخدم أمر **الفرز** )Sort )لترتيب البيانات في نطاق من الخاليا أو جدول حسب معيار محدد. هناك نوعان من الفرز في مايكروسوفت إكسل:

- 1. الفرز التصاعدي: يرتب البيانات من أصغر قيمة إلى أكبرها (للأرقام) أو بترتيب أبجدي (للنص) بناءً على العمود أو الصف المحدد.
- 2. الفرز التنازلي: يرتب البيانات من الأكبر إلى الأصغر (للأرقام) أو بترتيب أبجدي عكسي (للنص) بناءً على العمود أو الصف المحدد.

**ا: ً ل� <sup>ت</sup> تيب بياناتك أبجدي** > بمجرد تطبيقك للأمر ا**لتنسيق كجدول (**Format as Table)، يظهر سهم تلقائيًا بجوار رأس كل عمود. < اضغط على السهم بجوار عنوان عمود "االسم". **<sup>1</sup>** > اضغط على **الفرز من أ إلى ي (Sort A to Z) <sup>و</sup> ل**فرز بيانات الجدول أبجديًا. ًُ

> جميع البيانات في الجدول سيتغيّر موضعها وتُفرز بناءً على القيم الموجودة في عمود "االسم". **<sup>3</sup>** سيتغير السهم الموجود في عنوان العمود ليعرض الجدول بالترتيب األبجدي. **<sup>4</sup>**

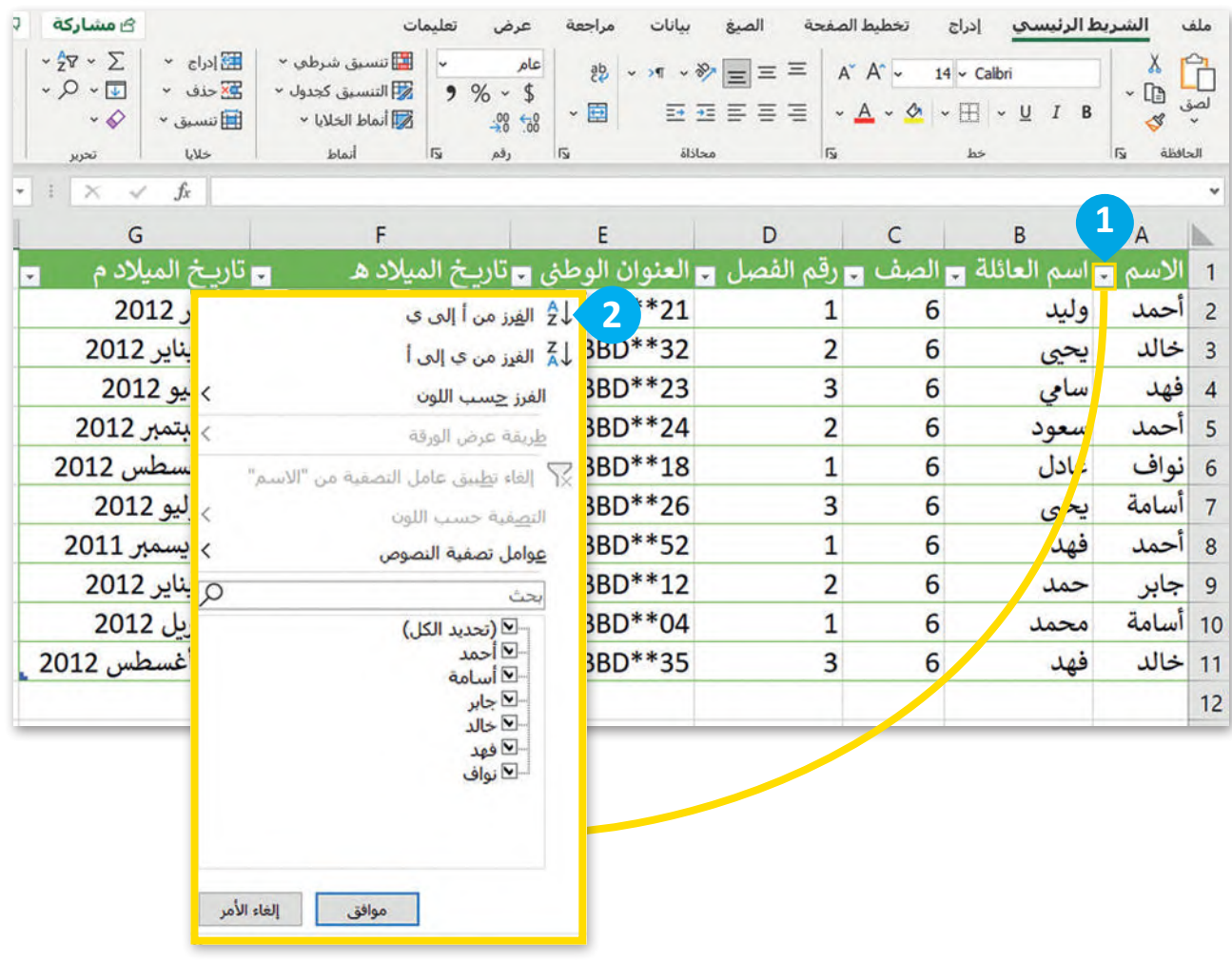

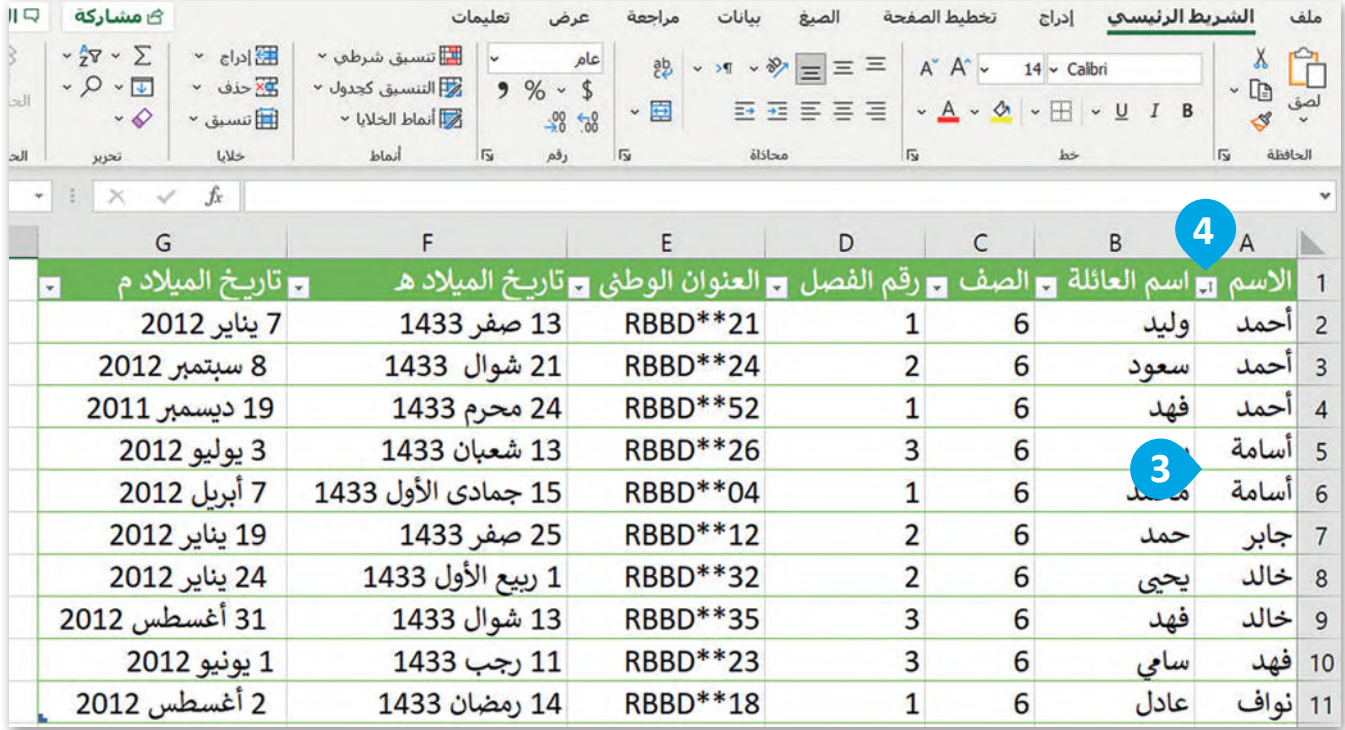

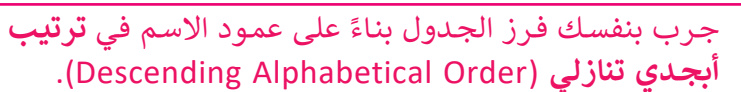

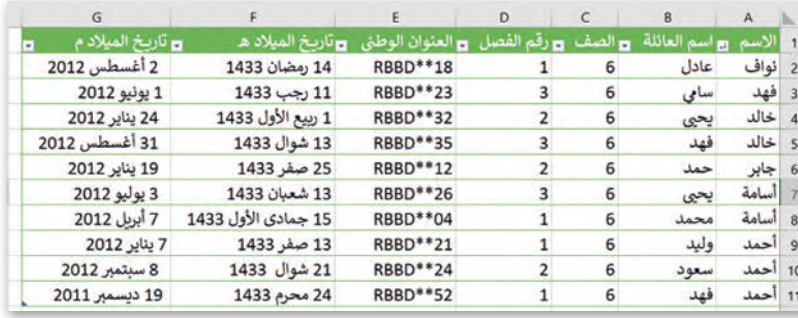

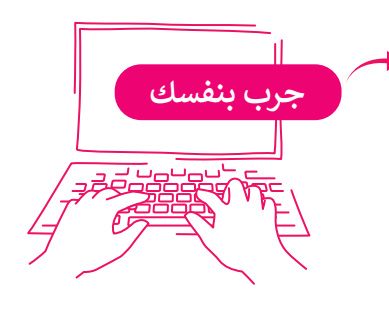

#### **تصفية البيانات**

إذا أردت أن تعرض فقط أسماء طلبة ا<br>آ يستخدم أمر **التصفية** )Filter )لعرض مجموعة محددة من بيانات الجدول. فمثاًل فصل محدد، اختر رقم الفصل من قائمة التصفية.

#### **لعرض صفوف محددة:** > بمجرد تطبيقك للأمر ا**لتنسيق كجدول (**Format as Table)، سيظهر سهم تلقائيًا بجوار رأس كل عمود. < اضغط على السهم بجوار عنوان عمود "رقم الفصل". **<sup>1</sup>** < حدد "رقم الفصل" الذي تريد عرضه، **<sup>2</sup>** ثم اضغط على **موافق** )OK). **<sup>3</sup>** ֧<u>֓</u> > لقد طبّقت الآن معامل تصفية على جدول البيانات بناءً على محتوى الحقول في عمود "رقم الفصل". <mark>4</mark> ֧֦֧֦֧֦֧֦֧֦֧ׅ֧֦֧֚֚֡֜֓֓֜֜֜֜*֛* < كذلك سيتغير السهم الموجود في عنوان العمود ليعرض الجدول بعد تصفيته بمعيار معين. **<sup>5</sup>**

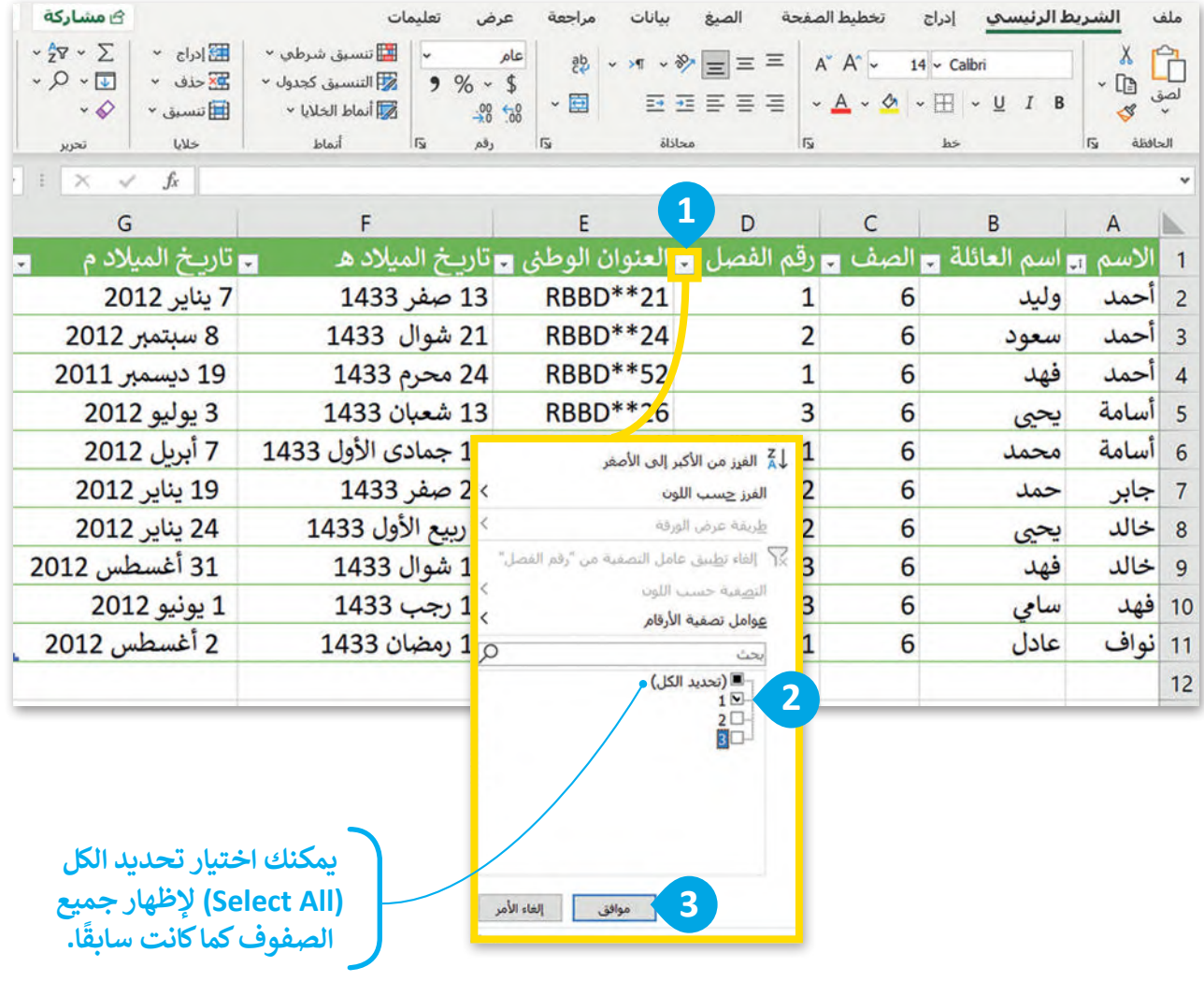

| ∂ مشاركة                                                                                 |                                                     |                                                                                | تعليمات<br>عرض                                                         | سانات<br>مراجعة                  |                                                         | تخطيط الصفحة                          | الشريط الرئيسي<br>إدراج                                 | ملف                                                      |
|------------------------------------------------------------------------------------------|-----------------------------------------------------|--------------------------------------------------------------------------------|------------------------------------------------------------------------|----------------------------------|---------------------------------------------------------|---------------------------------------|---------------------------------------------------------|----------------------------------------------------------|
| $-\frac{1}{2}\nabla - \sum$<br>$\cdot Q \cdot \overline{L}$<br>$\cdot \diamond$<br>تحرير | E  cds ×<br>× حذف ×<br>الكاتنس <i>يق</i> ~<br>خلايا | لى تنسبق شرطى <sup>ب</sup><br>لا التنسيق كجدول ~<br>W أنماط الخلايا ×<br>أنماط | عام<br>$\ddot{}$<br>$9% - $$<br>$\frac{00}{00}$ 6<br>$\sqrt{2}$<br>رقم | 弛<br>v.<br>▼国<br>$\overline{13}$ | Ξ<br>$\vee$ $\frac{1}{2}$ = $\equiv$<br>西西吉吉吉<br>محاذاة | $A^*$ $A^*$ $\sim$<br>$\overline{12}$ | $14 \times$ Calbri                                      | ا استعمال<br>الصق الأمر<br>حالات<br>B<br>الحافظة<br>ISI. |
|                                                                                          | fx                                                  |                                                                                |                                                                        |                                  |                                                         |                                       |                                                         |                                                          |
|                                                                                          |                                                     |                                                                                |                                                                        |                                  | 5)<br>D                                                 |                                       | B                                                       | А                                                        |
| v.                                                                                       | <b>ی</b> تاریخ المیلاد م                            |                                                                                | <b>ا ت</b> اريـخ الميلاد هـ                                            |                                  | رقم الفصل                                               | P.                                    | 1  الأسم <del>رو</del> اسم العائلة <del>بي</del> الصف ا |                                                          |
|                                                                                          | 7 يناير 2012                                        |                                                                                | 13 صفر 1433                                                            | RBBD**21                         |                                                         |                                       | وليد<br>6                                               | 2 أحمد                                                   |
|                                                                                          | 19 ديسمبر 2011                                      |                                                                                | 24 محرم 1433                                                           | RBBD**52                         |                                                         | 1                                     | فهد<br>6                                                | 4 مأحمد                                                  |
|                                                                                          | 7 أبريل 2012                                        | 15 جمادى الأول 1433                                                            |                                                                        | <b>RBBD**04</b>                  |                                                         |                                       | 6<br>لمحمد                                              | 6 أسامة                                                  |
| 2 أغسطس 2012                                                                             |                                                     | 14 رمضان 1433                                                                  |                                                                        | RBBD**18                         |                                                         | 1                                     | عادل<br>6                                               | 11 نواف                                                  |

**ُحذف بقية الصفوف، بل لن ت ستبقى ولكن لن يتم عرضها.**

#### لإزالة معامل التصفية الذي طُبِّق على الجدول: **ُ**

< اضغط على السهم بجوار عنوان العمود الذي تريد إزالة معامل التصفية منه، على سبيل المثال عمود "رقم الفصل". **<sup>1</sup>**

< اضغط على **إلغاء تطبيق عامل التصفية من "رقم الفصل"**  )"رقم الفصل" From Filter Clear)، **<sup>2</sup>** ثم اضغط على **موافق** )OK). **<sup>3</sup>**

< تمت إزالة معامل التصفية من الجدول. **<sup>4</sup>**

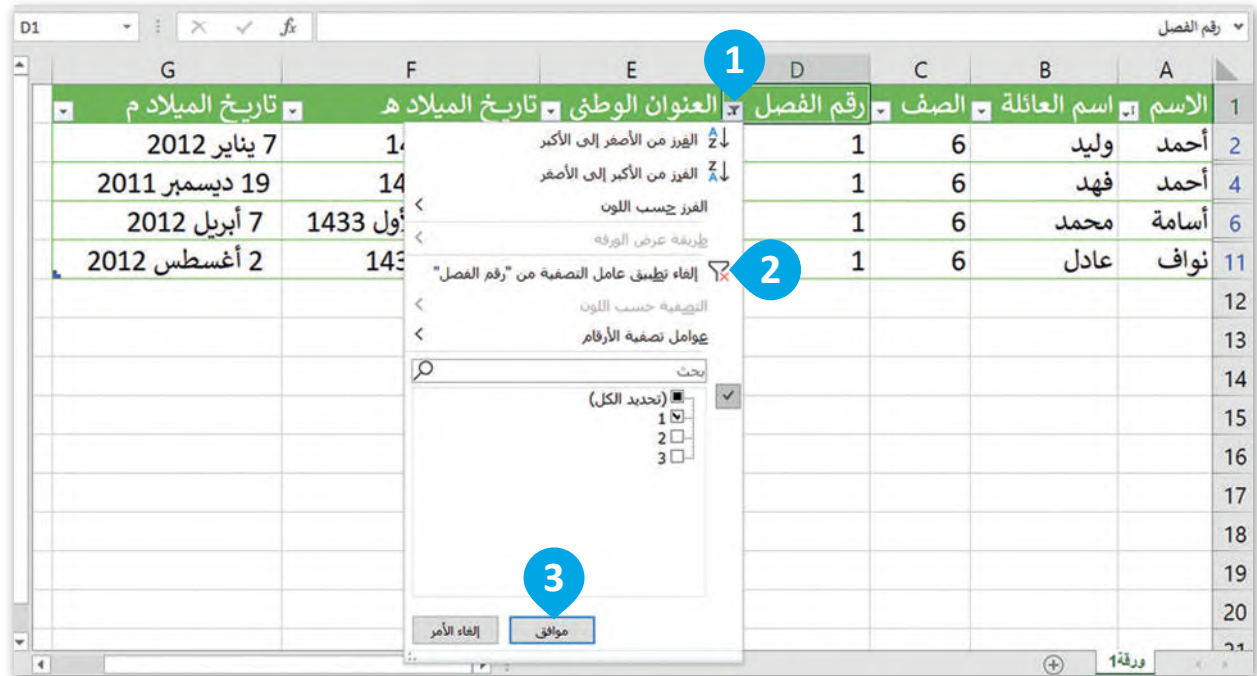

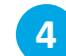

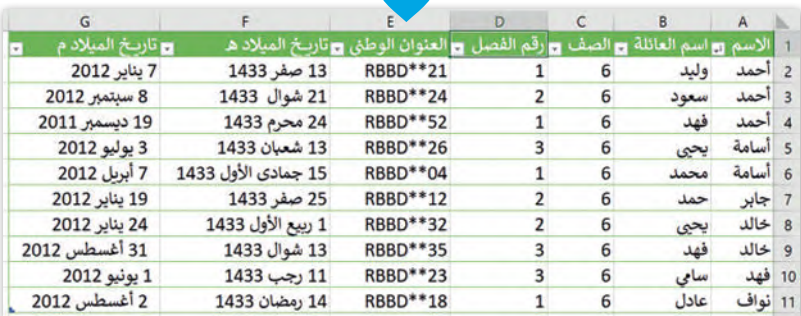

#### **معلومة**

لتطبيق الفرز أو التصفية فى أي مكان داخل جدول البيانات، حدّد أي صف أو عمود يحتوي على بيانات، ومن علامة التبويب<br> ي ن ل**شريط الرئيسي (**Home) ومن قسم **تحرير (**Editing)، اضغط على **فرز وتصفية (**Sort & Filter ) ثم اضغط على **تصفية (**Filter). **ي**

**ا**

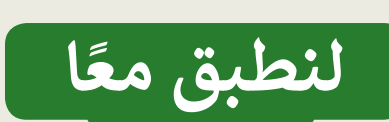

## **تدريب 1**

## **الفرز والتصفية**

اختر اإلجابة الصحيحة مما يأتي:

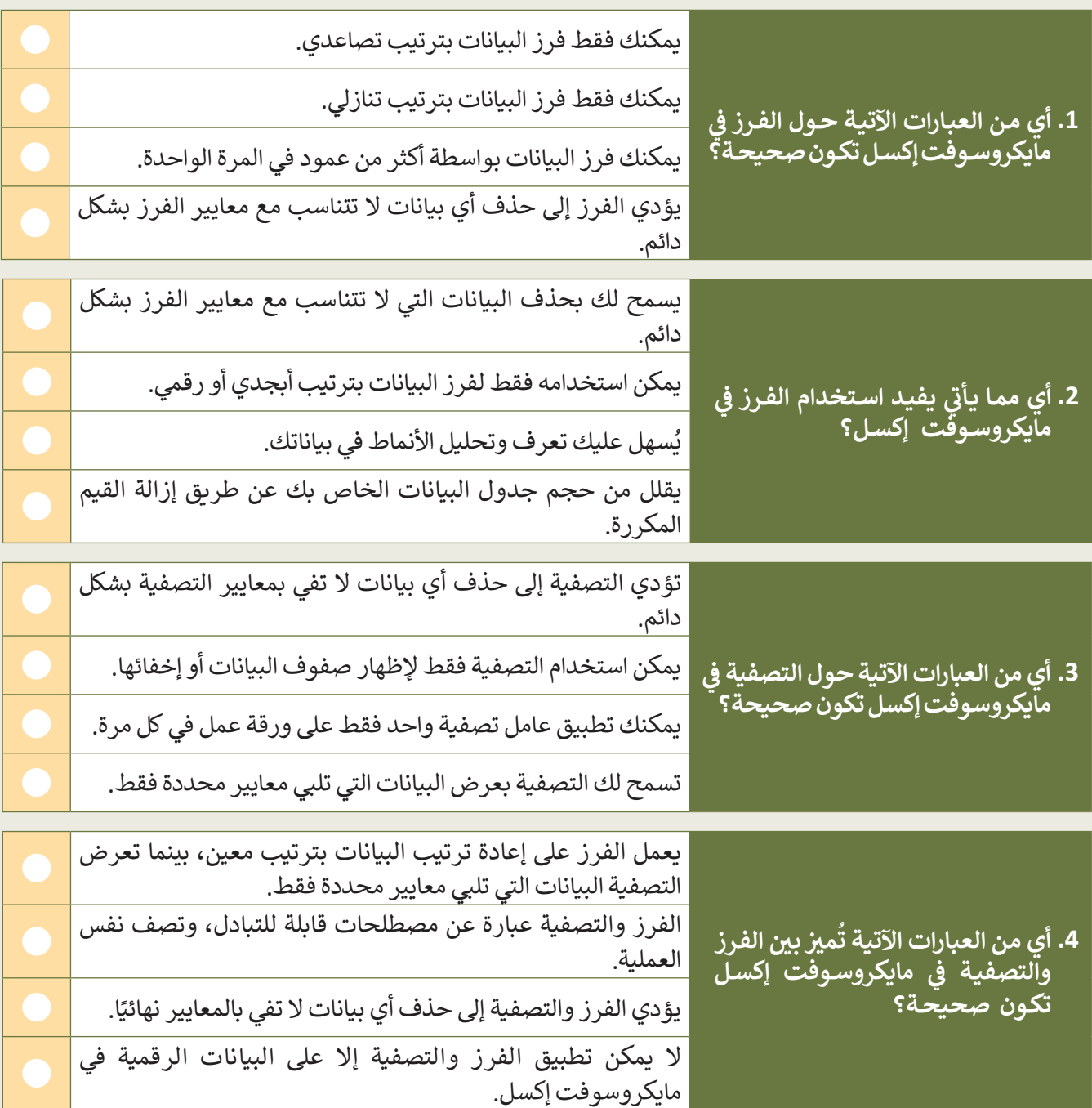

209

**تدريب 2**

## **فرز البيانات**

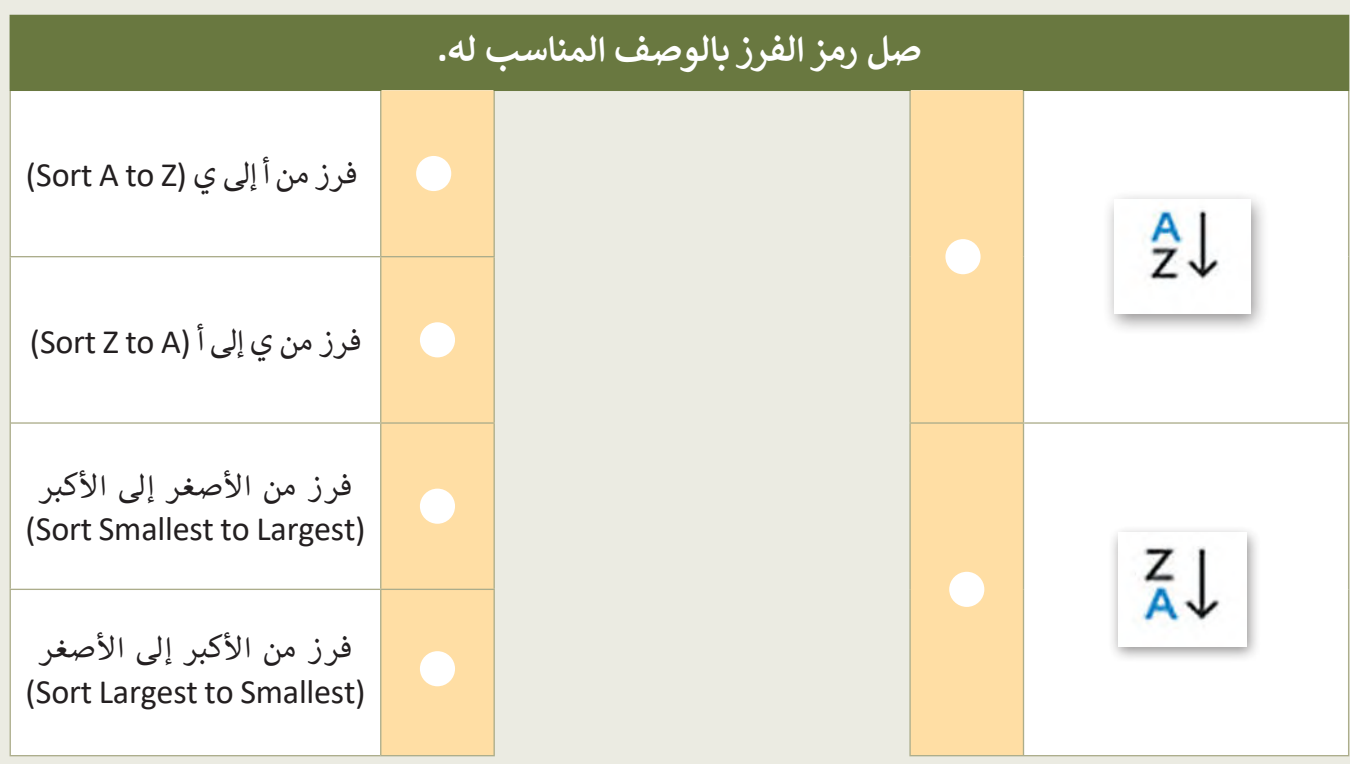

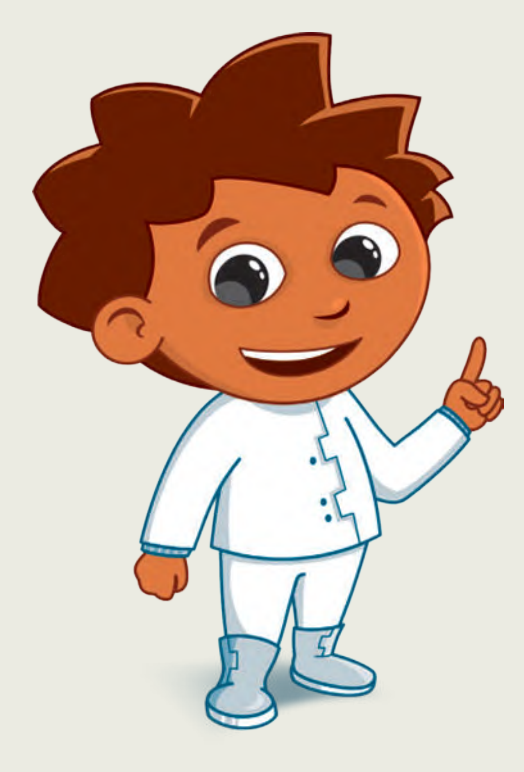

## **تدريب 3**

#### **الفرز والتصفية**

أكمل الفراغات بالكلمة أو العبارة المناسبة إلكمال التدريب المتعلق بالتصفية والفرز في مايكروسوفت إكسل.

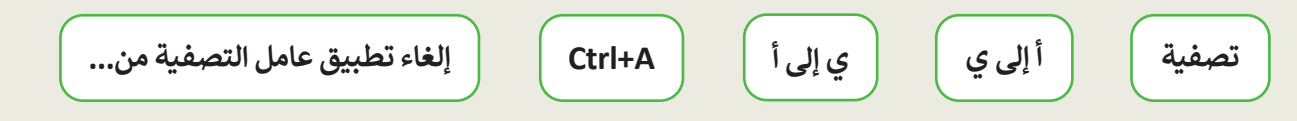

لفرز البيانات في مايكروسوفت إكسل، اضغط على سهم رأس العمود وحدد خيار "<u>\_1 **إلى** ي\_\_</u>" أو "<u>\_ ي\_ا**ل**ى أ**تضفي**ة</mark></u> لتصفية البيانات في مايكروسوفت إكسل، اضغط على سهم رأس العمود وحدد خيار "تصفية". سيسمح لك ذلك بـ <mark>تصفية</mark>\_ بياناتك بناءً على معايير محددة.

إذا كنت تريد إزالة عامل تصفية من بياناتك، فاضغط على سهم رأس العمود وحدد خيار " <mark>إلغاء تطبيق عامل التصفيه من</mark> عند فرز البيانات أو تصفيتهافي مايكروسوفت إكسل، يحدد النطاق الكامل للبيانات عن طريق الضغط على الخلية اليمنى العلوية وسحب الفأرة، أو باستخدام مفتاح الاختصار " <u>Ctrl+A'</u>".

## **تدريب 4**

#### **تصفية البيانات**

أنشئ جدول بيانات جديد في مايكروسوفت إكسل مع بيانات الطلبة، بما في ذلك أسمائهم ودرجاتهم وأعمارهم ثم نفذ الآتي:

> تنسيق نطاق الخاليا كجدول. ֧<u>֓</u> صَفِّ جدول البيانات لإظهار الطلبة الذين تبلغ أعمارهم 11 عامًا فما فوق فقط. ماذا تالحظ؟

<u>يجب الضغط على السهم الموجود بجانب الحقل"العمر" ثم يجب تحديده من 11 عاماً فما فوق .............................</u>

֧<u>֓</u> صَفِّ جدول البيانات لإظهار الطلبة الذين تبلغ أعمارهم 11 عامًا فما فوق بدرجة A أو B. حقق ذلك؟ كيف ت **بمجرد تطبیق تصفیة البیانات في حقل " العمر" ومن ثم یجب تطبیق تصفیة البیانات في حقل** <u>و</u>

............................................................................................................................................................................................................................................................. **" الدرجات " عن طریق تحدید الدرجات "أ" و"ب" فقط**

أنشئ جدول بيانات جديد يحتوي على البيانات التي تمت تصفيتها فقط.

احفظ الملف باسم "xlsx.data Student".

**تدريب 5**

#### **فرز البيانات**

ًافتح جدول البيانات الذي أنشأته سابقًا باسم "Friends"، ثم نفذ المهارات الآتية: آخر. ٍ أضف بيانات عن صديق اعرض البيانات بترتيب أبجدي في عمود الأسماء. **تدريب 6 یجب الضغط على السھم الموجود بجانب الحقل " الاسم" ثم یجب الضغط على الخیار "الفرز من أ إلى ي" لفرز سجلات الجدول أبجدیاً**

#### **الفرز والتصفية**

صل المصطلح الموجود على اليمين بتعريفه الصحيح على اليسار.

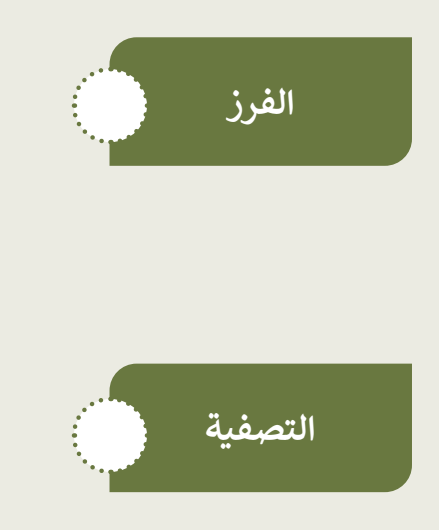

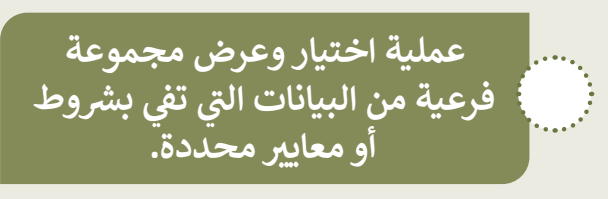

**عملية إزالة البيانات من مجموعة البيانات.**

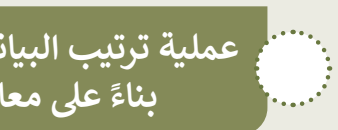

**عملية ترتيب البيانات ب� <sup>ت</sup> تيب محدد ي عيل معاي� محددة. ً بناء**

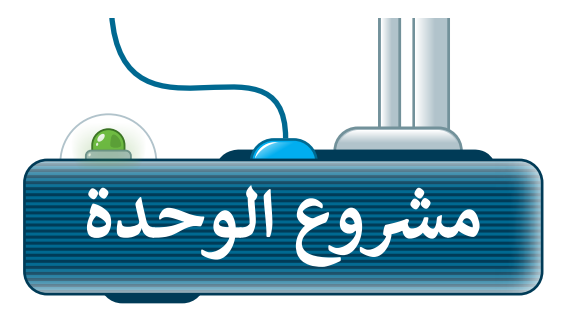

**1**

**2**

**3**

**4**

**5**

رابط الدرس الرقمى 同级公司

> ل مع زملائك مجموعتين لإنشاء قواعد بيانات مختلفة. **س** شك

على المجموعة الأولى جمع معلومات حول الحيوانات وتصنيف جدول قاعدة البيانات حسب البيئة التي تعيش فيها.

على المجموعة الثانية جمع معلومات حول الخضار والفواكه وفرز جدول قاعدة البيانات حسب نوعها.

حددوا خصائص موضوعكم واستخدموها كحقول، ثم اجمعوا المعلومات عنها.

بعد ذلك ستطلب المجموعة األولى من المجموعة الثانية العثور على معلومات حول أحد الحيوانات كما ستطلب المجموعة الثانية من المجموعة األولى العثور على معلومات حول إحدى الفواكه، ولذلك كونوامستعدين لتصفية بياناتكم.

أخيرً ا، ستزيل المجموعتان المرشحات من أوراق العمل الخاصة بهم، وتكرار العملية باختيار حيوان مختلف وفاكهة مختلفة لمعرفة المجموعة التي ستفوز.

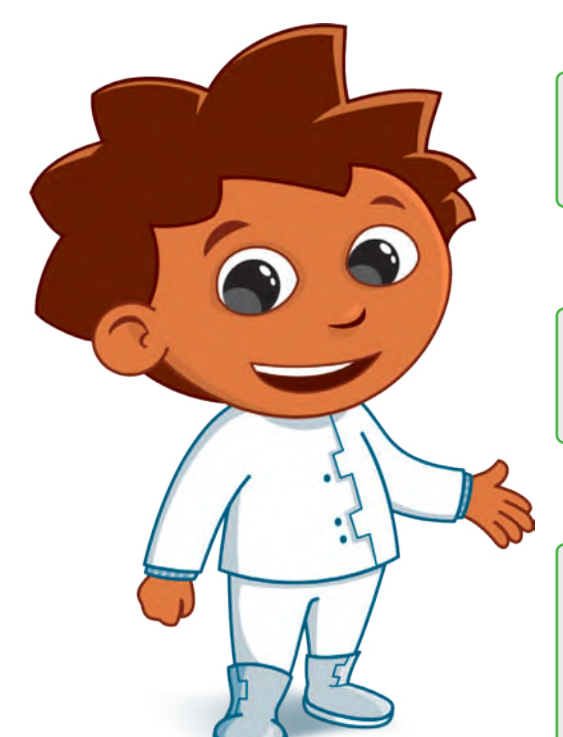

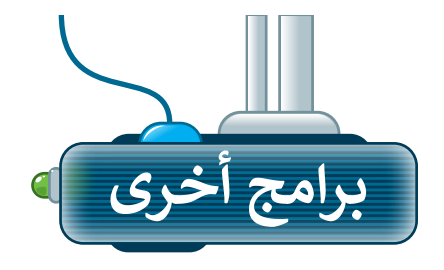

#### **برنامج مايكروسوفت إكسل لنظام آي )Microsoft Excel for iOS( إس أو**

.<br>يُستخدم برنامج مايكروسوفت إكسل لنظام آي أو إس إلنشاء الجداول والمخططات البيانية على أجهزة آيفون وآيباد، حيث يتميز هذا البرنامج بسهولة استخدامه، وتتشابه واجهته مع برنامج مايكروسوفت إكسل.

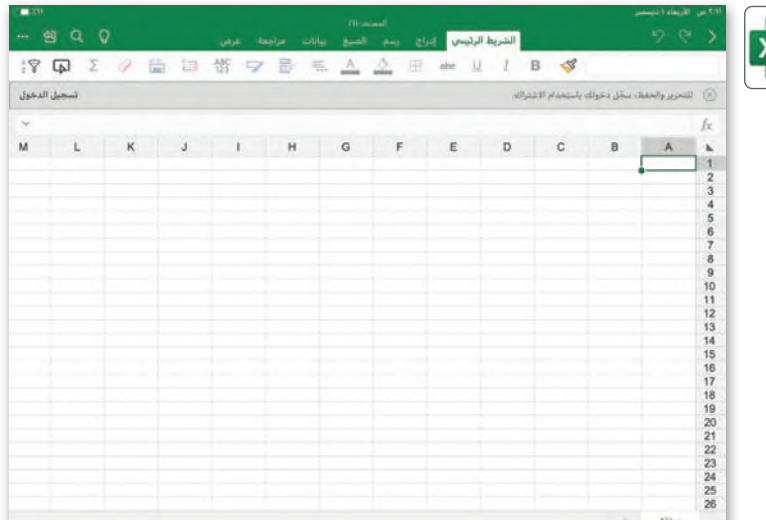

#### **برنامج دوكس تو جو لنظام جوجل أندرويد**

#### **(Docs to Go for Google Android)**

دوكـس تو جـو هـو تطبيـق يمكنـك اسـتخدامه إلنشــاء وعــرض ملفــات جــداول البيانــات وتعديلهـا في جهـاز أندروبـد الخـاص بـك.

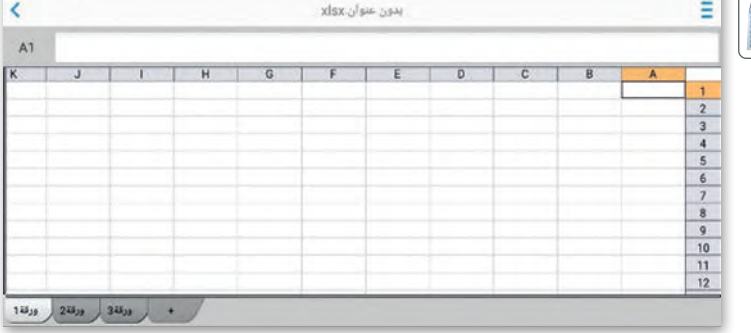

#### **ليبرأوفيسكالك )LibreOffice Calc(**

ليبر أوفيس كالك هو برنامج جداول بيانات مجاني ومفتوح المصدر يمكنك تنزيله من اإلنترنت. يحتوي هذا البرنامج على جميع األدوات التي تعلمتها في هذه الوحدة ويشبه إلى حد كبير برنامج مايكروسوفت إكسل.

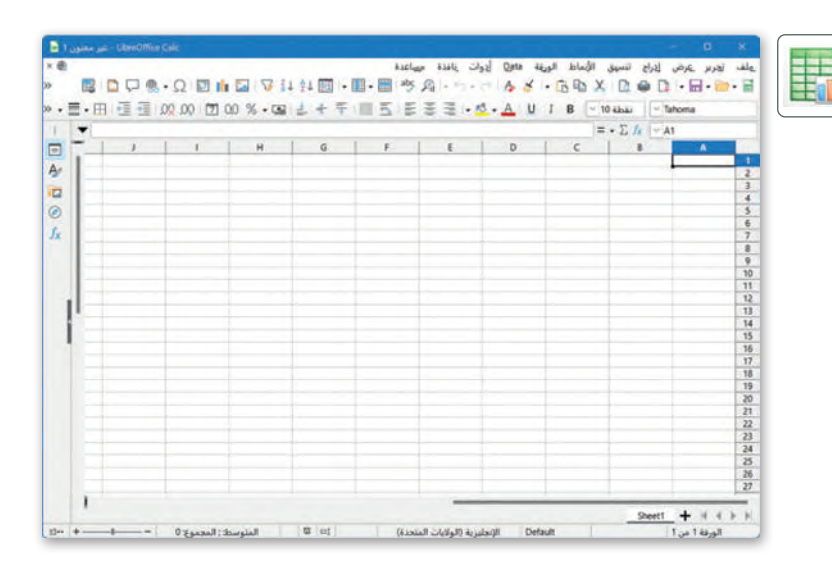

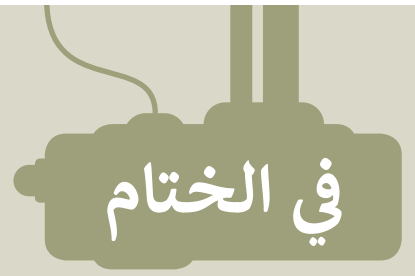

## **جدول المهارات**

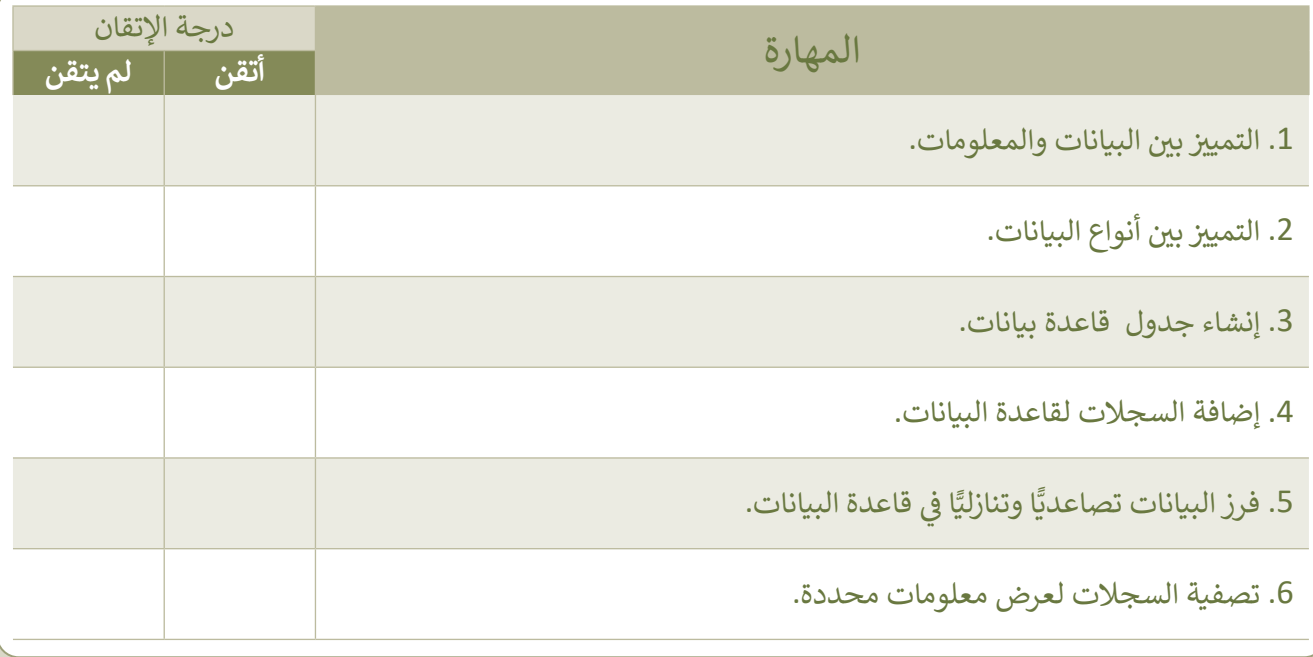

## **المصطلحات**

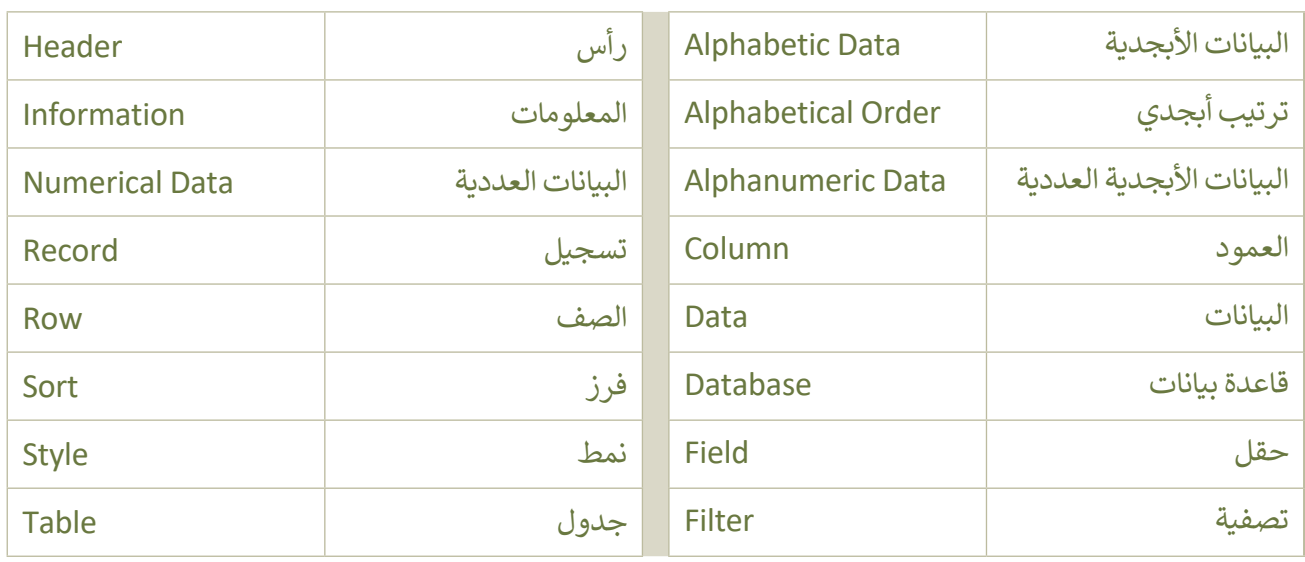